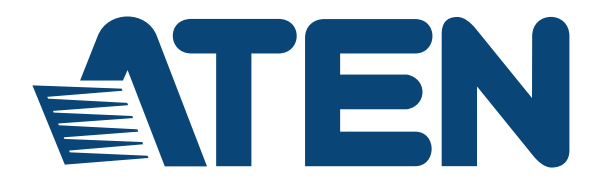

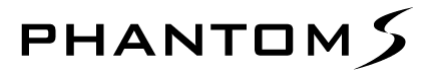

**USB** 遊戲專用鍵鼠轉換器

使用手冊

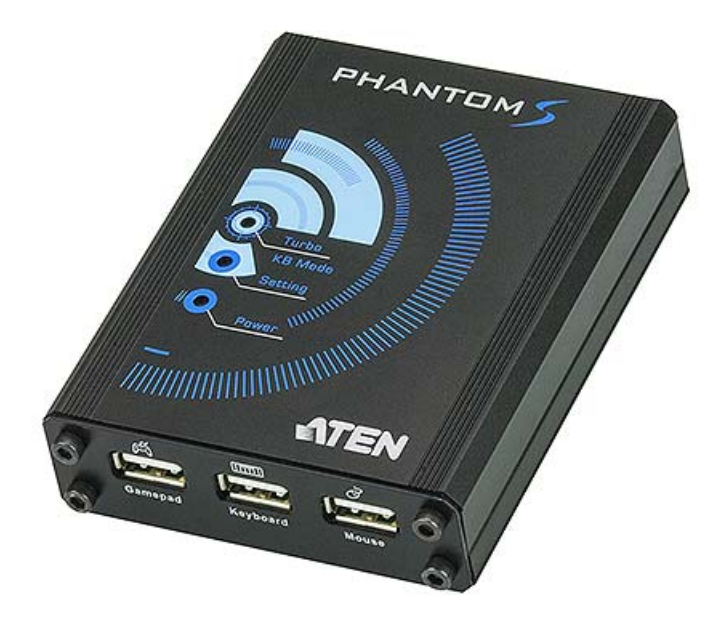

www.aten.com

## <span id="page-1-0"></span>**FCC** 資訊

美國聯邦通信委員會 (FCC) 干擾聲明:本設備經測試後,證明符合 FCC 規定之第 15 條 B 類數位服務的限制。這些限制旨在提供合理保 護,防止在住宅區安裝時產生有害干擾。任何對本設備的變更或改裝 皆會讓使用者喪失操作本設備的權利。本設備會產生、使用以及散發無 線雷廂率能量。如果非依昭使用說明安裝或使用本設備,可能會對無線 電通訊造成有害干擾。但是,亦無法保證以特定方式安裝便不會發生 干擾。

本設備符合 FCC 規定之第 15 條。操作符合以下兩種情況:(1) 本裝置 可能不會產生有害干擾,且(2)本裝置必須接收任何收到的干擾,包括 可能引起非預期操作的干擾。

將本設備關閉再開啟可檢測是否對無線電或電視收訊造成有害干擾,如 果干擾存在,建議使用者嘗試以下一或多個方式排除干擾:

- 重新調整接收天線的角度與位置。
- 增加設備與接收端間的距離。
- 將設備插入與接收端不同電路的電源插座。
- ◆ 向零售商或有經驗的無線電/電視技術員尋求協助。

FCC 警告: 任何未經明確認可的變更或改裝皆會讓使用者喪失操作本 設備的權利。

## <span id="page-1-1"></span>**RoHS**

本產品符合 RoHS 規範。

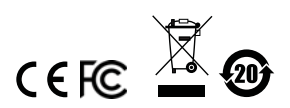

## <span id="page-2-0"></span>**SJ/T 11364-2006**

以下包含與中國相關的資訊。

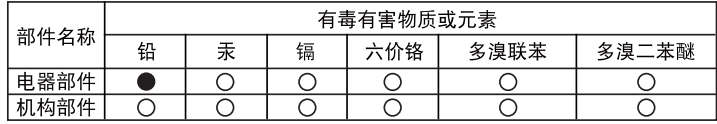

○: 表示该有毒有害物质在该部件所有均质材料中的含量均在SJ/T 11363-2006规定的限量要求之下。

●: 表示符合欧盟的豁免条款, 但该有毒有害物质至少在该部件的 某一均质材料中的含量超出SJ/T 11363-2006的限量要求。

X: 表示该有毒有害物质至少在该部件的某一均质材料中的含量超 出SJ/T 11363-2006的限量要求。

## <span id="page-3-0"></span>使用者資訊

### <span id="page-3-1"></span>線上註冊

請務必在我們的線上支援中心註冊您的產品:

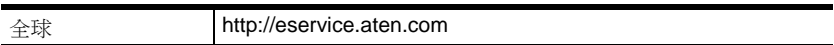

#### <span id="page-3-2"></span>電話支援

如需雷話支援,請撥打此號碼:

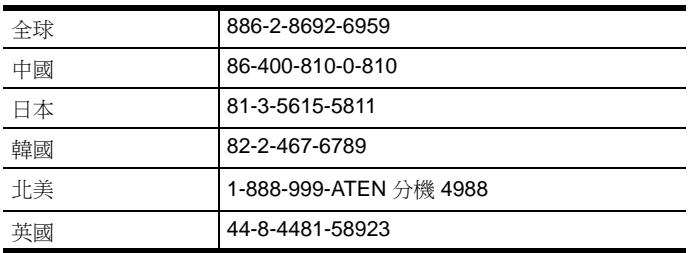

### <span id="page-3-3"></span>使用者注意事項

本手冊包含之所有資訊、說明文件和規格若有任何變更,製造商恕不另 行事先通知。對於本文件的內容,製造商不作任何陳述或擔保,也不明 示或暗示任何訊息。另外,對產品的適售性或針對任何特定用途的適用 性亦不提供任何保固。本手冊內所提之任何製造商的軟體,是以其*原狀* 銷售或授權。如果購買後經證實軟體有瑕疵,買方 ( 非製造商、經銷 商、或零售商)需支付因軟體瑕疵所造成之任何必要服務、維修,以及 任何偶然或必然損壞的費用。

任何未經授權改裝本裝置而造成的無線電和 / 或電視干擾,本系統製造 商概不負任何責任。使用者應承擔排除類似干擾的責任。

操作前如果因未選擇正確的操作電壓設定而導致系統運作產生任何的損 壞,製造商概不負任何責任。使用前請再次確認電壓設定是否正確。

## <span id="page-4-0"></span>包裝內容物

## <span id="page-4-1"></span>包裝

Phantom-S 包裝內含:

- 1 台 Phantom-S USB 遊戲專用鍵鼠轉換器
- ◆ 1 條 1.8 m Mini USB 對 USB 連接線
- ◆ 1 條 1 m Mini USB 對 USB 連接線
- ◆ 1 條 1 m 3.5mm 對 3.5mm 連接線
- 1 本使用手冊 \*

請確認包裝內含所有元件,且沒有在運送過程中損壞。如果有任何問 題,請聯絡您的零售商。

請詳細閱讀本手冊,仔細地遵循安裝和操作步驟,避免對設備和/或任 何與其連接的裝置造成損壞。

**\*** 本手冊出版後,Phantom-S 可能會新增其它功能。請造訪我們的網 站,以下載最新版本。

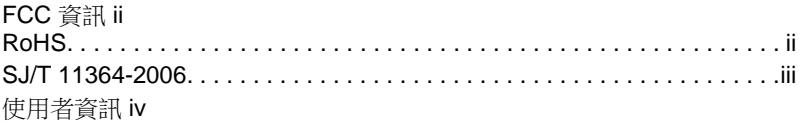

© Copyright 2017 ATEN® International Co., Ltd.

韌體版本:V1.2.117 手冊日期:2017-10-12

ATEN 與 ATEN 標誌為 ATEN International Co., Ltd. 的註冊商標。保留所有權利。所有其它品牌名稱 和商標為各自擁有者的註冊財產。

## 且錄

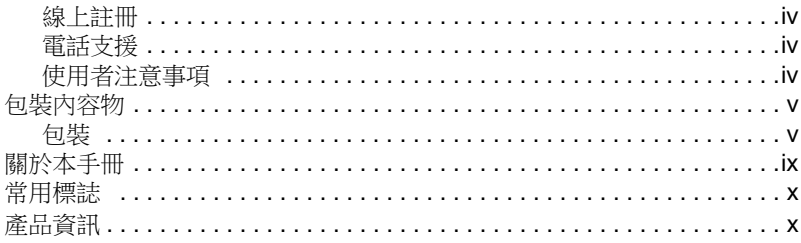

# 1. 簡介

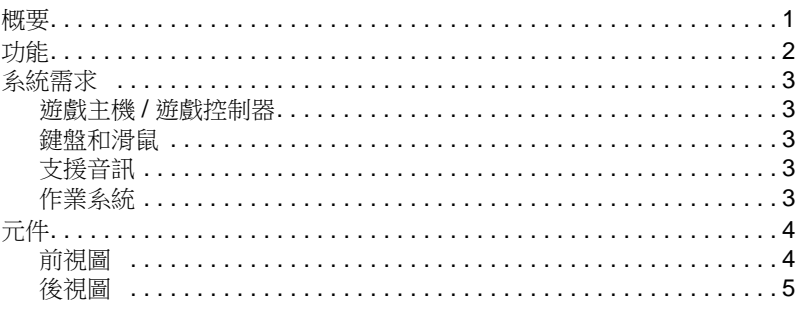

# 2. 設定

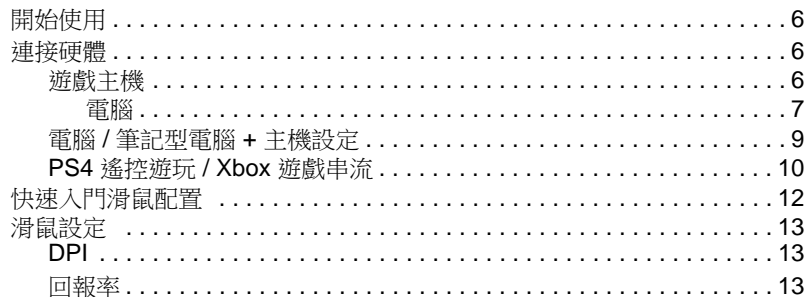

## 3. 基本操作

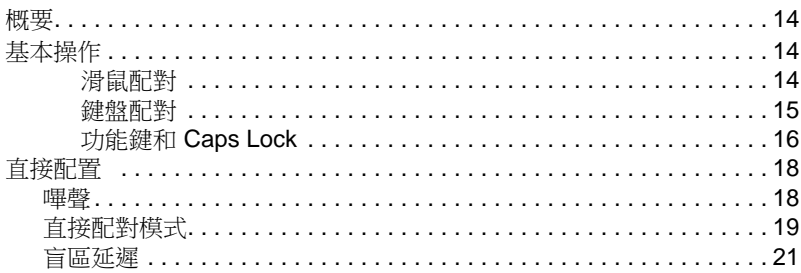

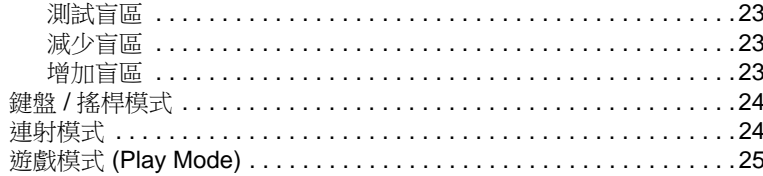

## 4. Phantom-S 軟體

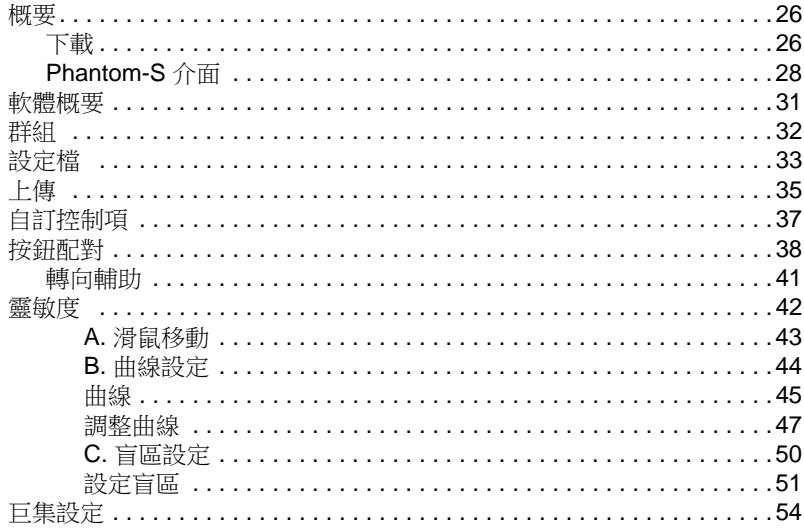

## 5. Profile-X 線上服務

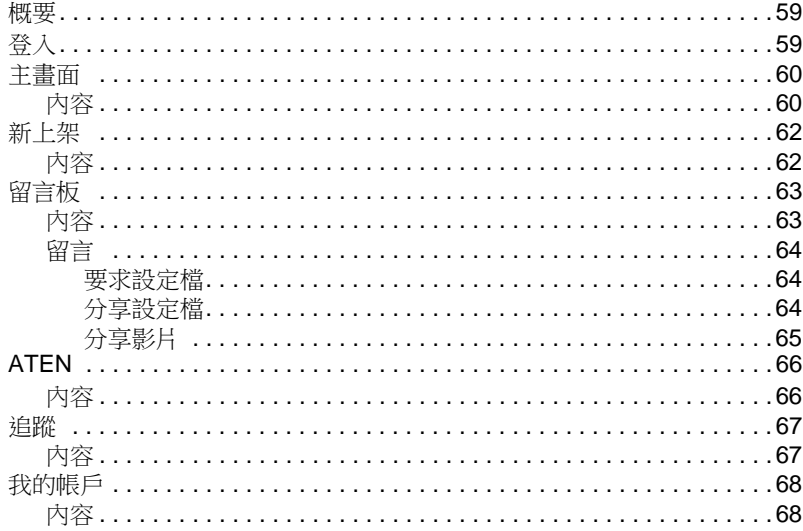

### 6. 韌體升級

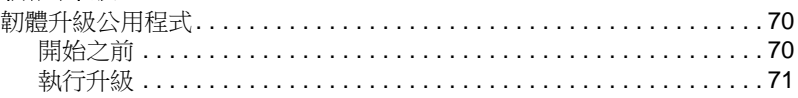

## 附錄

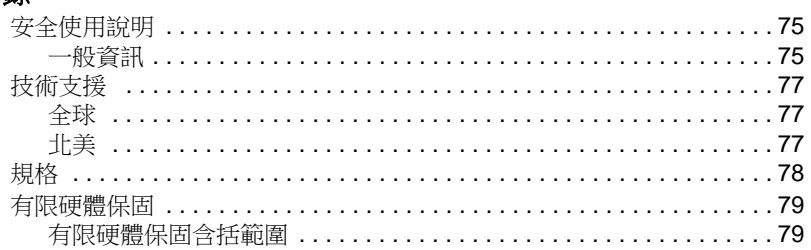

## <span id="page-8-0"></span>關於本手冊

本使用手冊可協助您善用系統。其涵蓋安裝、配置和操作各方面說明。 以下是本手冊的內容概要。

第 **1** [章,](#page-10-2)簡介,為您介紹 Phantom-S。說明產品用途、功能、優點和 系統需求,以及前、後面板元件。

第2[章,](#page-15-4) 設定,說明設定 Phantom-S 的方法。提供配置滑鼠和硬體設 定的必要步驟。

第 **3** 章,[基本操作](#page-23-4),說明利用 Phantom-S 裝置使用鍵盤、滑鼠和 PS/ Xbox 遊戲控制器的方式。

第 **4** 章,*[Phantom-S](#page-35-3)* 軟體,說明使用 Phantom-S 軟體,以及建立群組 和配置設定檔的方式。

第6章, *[韌體升級](#page-79-3)*,說明下載韌體升級公用程式,以及在 Phantom-S 上安裝更新的方式。

附錄,提供規格、疑難排解,以及其它有關 Phantom-S 的技術資訊。

## <span id="page-9-0"></span>常用標誌

本手冊使用以下標誌:

- 等寬間距 表示應輸入的文字。
	- [ ] 表示應按下的按鍵。例如,[Enter] 表示要按下 **Enter** 鍵。如果需要 按下組合鍵,按鍵組合會顯示在同個方括弧中,中間以加號連接: [Ctrl+Alt]。
	- 1. 表示一連串步驟的序數。

→ 表示接下來要選取的選項 (例如選單或對話方塊)。例如,開始 → 執行,表示先開啟開始 選單,然後選取執行。

表示重要資訊。

## <span id="page-9-1"></span>產品資訊

Α

如需關於所有 ATEN 產品,以及協助您快速取得服務的資訊,請造訪 ATEN 網站或聯絡 ATEN 授權經銷商。您可在 ATEN 網站上找到服務地 點和電話:

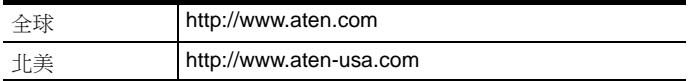

# <span id="page-10-2"></span>第 **1** 章 簡介

<span id="page-10-1"></span><span id="page-10-0"></span>概要

Phantom-S 是一台能讓您在 PS/Xbox 遊戲主機上使用鍵盤和滑鼠的 USB 遊戲專用鍵鼠轉換器。Phantom-S 可連接到您的 PS/Xbox,拆封 後無須設定立即使用。Phantom-S 的軟體介面易於使用,能讓您自訂 所有遊戲的遊戲控制器按鈕,以便在鍵盤和滑鼠上使用。進階功能讓您 自訂對應鍵、建立巨集、設定連射按鈕和調整移動靈敏度。快速巨集設 定能讓 8 個按鈕的組合設定到一個按鍵上。

設定超簡單!只要按一下*書面上*的游戲控制器按鈕,再按下按鍵,即 可在鍵盤上使用該設定。Phantom-S 能讓您自訂對應鍵、設定遊戲控 制器靈敏度,以及從鍵盤上直接切換設定檔 ( 切換後會發出嗶聲提醒 )。

有了 Phantom-S,您就可建立無數個鍵盤和滑鼠設定檔,讓專屬特定 遊戲或特殊遊戲場景使用。即使遊戲正在進行,也可即時切換並配置設 定檔,方便立即取用。Phantom-S 能讓玩家自訂並微調所有控制項, 讓每款遊戲進行時皆不費吹灰之力。

#### **Phantom-S** 能讓您:

- ◆ 在 PS 和 Xbox 遊戲主機上使用鍵盤和滑鼠操作遊戲
- 自訂所有搖桿控制項,以便在鍵盤和滑鼠上使用
- 針對不同遊戲建立自訂的鍵盤 / 滑鼠設定檔
- ◆ 在書面上或手上快速設定遊戲控制器按鈕
- 同時使用鍵盤、滑鼠和 PS/Xbox 遊戲控制器
- 從鍵盤和遊戲控制器直接完成按鍵配對
- 隨插即用,不需要其它軟體

## <span id="page-11-0"></span>功能

- ◆ 模擬功能可將鍵盤和滑鼠訊號轉換成遊戲控制器訊號,以便在 PS 和 Xbox 遊戲主機上使用鍵盤和滑鼠
- 輕鬆將搖桿與鍵盤按鍵配對,並透過圖像化操作介面軟體進行進階配置
- 巨集編輯器可針對搖桿遊戲控制器按鈕進行詳細的配置和指令順序控制
- ◆ 巨集可讓 8 個游戲控制器指今指派到單一按鍵中
- 支援從筆記型電腦鍵盤直接配置和控制
- 可在 PS\*/Xbox 遊戲控制器與鍵盤 / 滑鼠間即時切換
- 搖桿和鍵盤模式能讓您在打字與遊戲間即時切換
- 無須電力。連接到遊戲主機後不需要使用其它電力供電
- ◆ \* Phantom-S 軟體支援: Windows 2000、Windows XP、Windows Vista 與 Windows 7、8 和 8.1 作業系統以上

注意:Phantom-S 不支援使用 PS1、PS2 或第一代 Xbox 主機。

## <span id="page-12-0"></span>系統需求

### <span id="page-12-1"></span>遊戲主機 **/** 遊戲控制器

- ◆ 1台 PS3、PS4、PS4 Slim、PS4 Pro、Xbox 360、Xbox One 或 Xbox One S 主機
- 1 個有線遊戲控制器

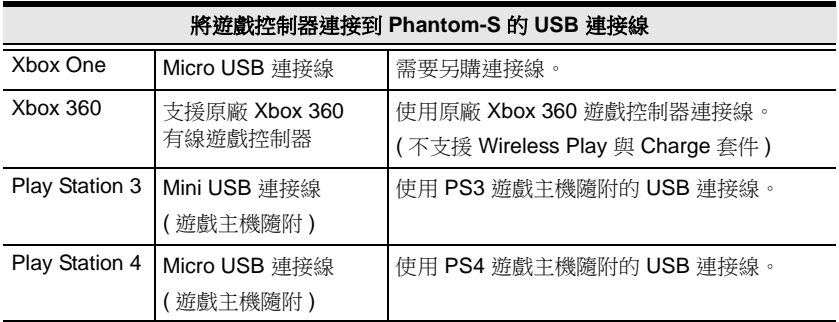

### <span id="page-12-2"></span>鍵盤和滑鼠

- ◆ 1個 USB 鍵盤
- ◆ 1個 USB 滑鼠

## <span id="page-12-3"></span>支援音訊

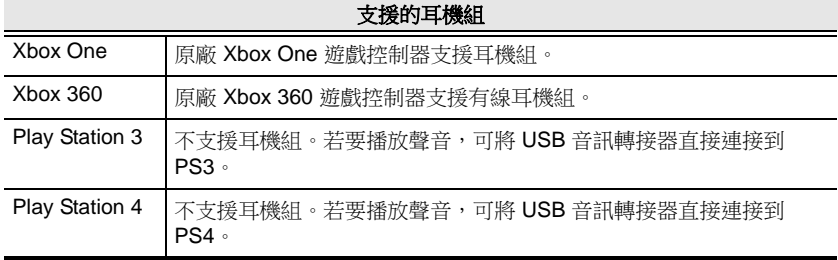

## <span id="page-12-4"></span>作業系統

下表列出 Phantom-S 軟體支援的作業系統:

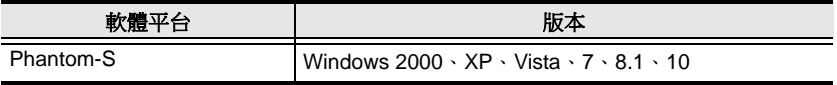

# <span id="page-13-0"></span>元件

## <span id="page-13-1"></span>前視圖

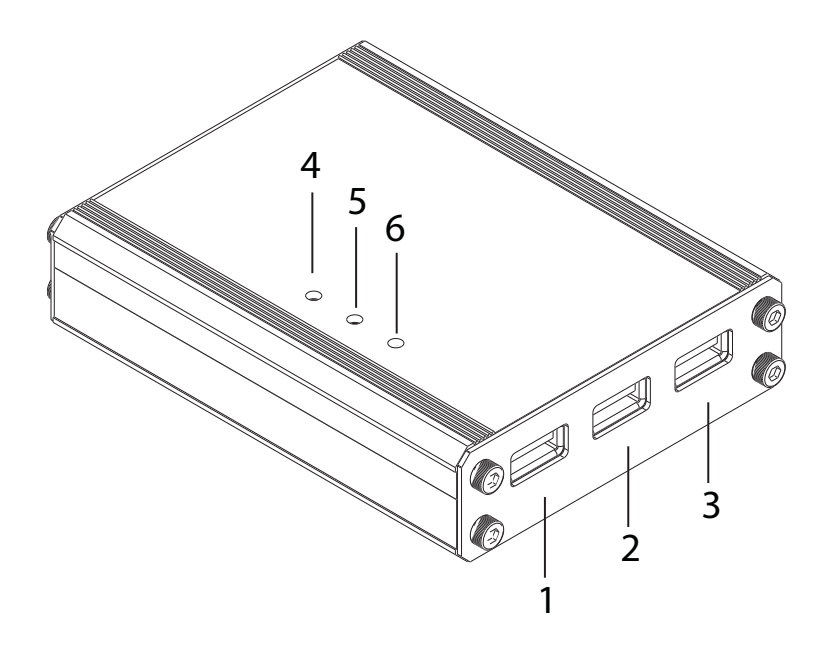

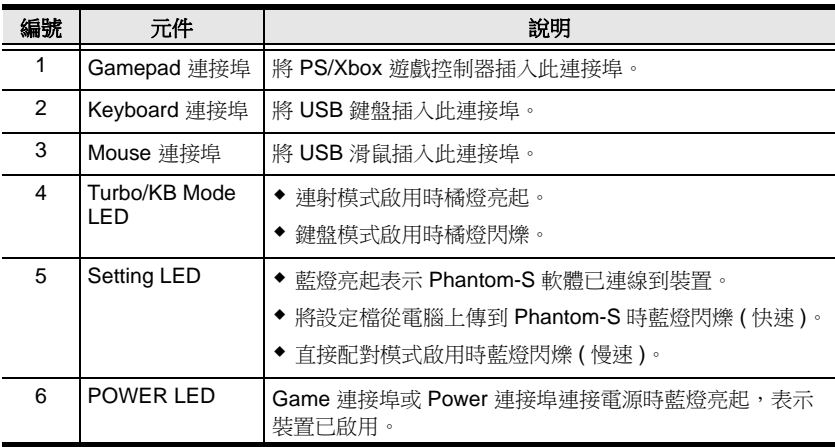

## <span id="page-14-0"></span>後視圖

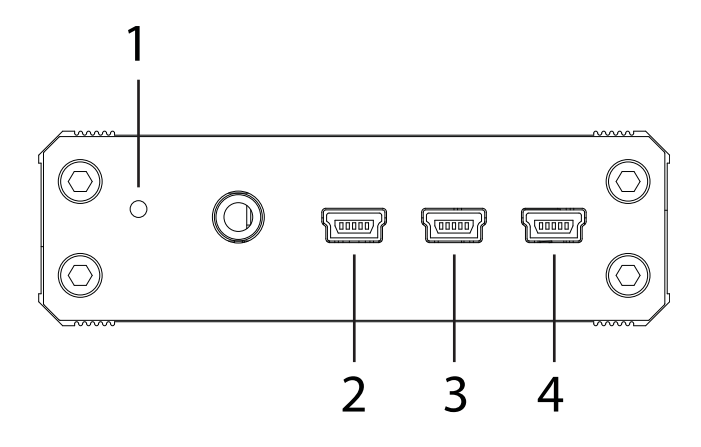

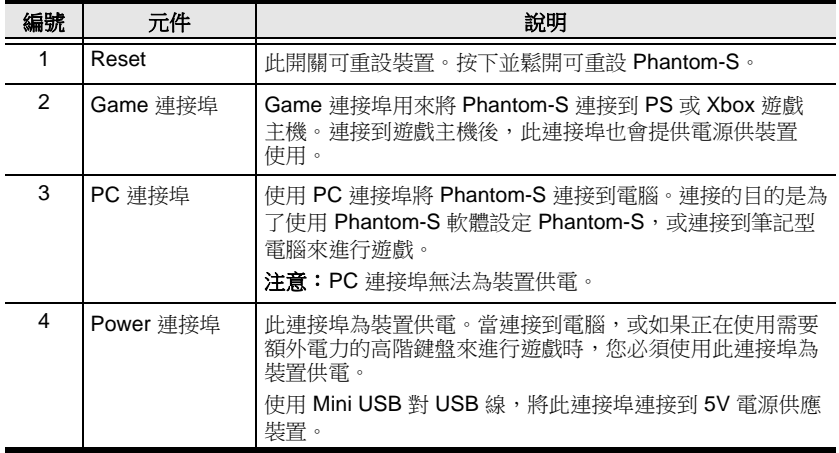

## <span id="page-15-4"></span><span id="page-15-1"></span><span id="page-15-0"></span>開始使用

若要利用 PS/Xbox 來使用 Phantom-S,需要進行兩個步驟:

- 1. 連接硬體
- 2. 配置滑鼠設定

### <span id="page-15-2"></span>連接硬體

若要將 Phantom-S 連接到遊戲主機,請使用下列步驟。若要將 Phantom-S 連接到電腦,請使用下一頁的步驟 7-9。若要同時連接到雷 腦和主機,請參閱第 9 頁的電腦 */* [筆記型電腦](#page-18-0) *+* 主機設定。

#### <span id="page-15-3"></span>遊戲主機

#### 注意:如果使用遊戲控制器開啟 *PS/Xbox* 的電源,遊戲主機會無法將 *Phantom-S* 辨識為遊戲控制器。所有遊戲控制器都需要關閉。

關閉遊戲主機和遊戲控制器,然後參閱第9頁的示意圖執行下列步驟:

- 1. 將遊戲控制器連接到 **Gamepad** 連接埠。
- 2. 將鍵盤連接到 **Keyboard** 連接埠。
- 3. 將滑鼠連接到 **Mouse** 連接埠。
- 4. 使用 Mini/Micro USB 連接線,將 Phantom-S **Game** 連接埠連接到 PS/Xbox 的第 **1** 個 **USB** 連接埠。
- 5. 從主機將 PS/Xbox 的電源開啟 \*。

#### 請勿使用遊戲控制器開啟 *PS/Xbox* 主機的電源。

- 6. Phantom-S 即可使用。
- 注意:主機的電源開啟時,連接到 Phantom-S 的 PS4 遊戲控制器前方 光條應該顯示為橘色。如果前方光條顯示為藍色,請關閉遊戲主 機和遊戲控制器,然後重複上述步驟。

#### <span id="page-16-0"></span>電腦

若要將 Phantom-S 連接到電腦並使用 Phantom-S 軟體,請使用第8頁 的示意圖並遵循下列步驟:

- 7. 使用本包裝隨附的 Mini USB 對 USB 線,將 **PC** 連接埠 **\*** 連接到 電腦。
- 8. 使用另購的 Mini USB 對 USB 線,將 **Power** 連接埠 \* 連接到電腦, 或 5V USB 電源供應裝置。
- 9. 啟動 Phantom-S 軟體 ( 請參閱第 26 頁的 *[Phantom-S](#page-35-3)* 軟體 )。

注意:當 Phantom-S 連接到電腦並使用 Phantom-S 軟體時,**PC** 和 **Power** 連接埠都必須連接才可為裝置供電。

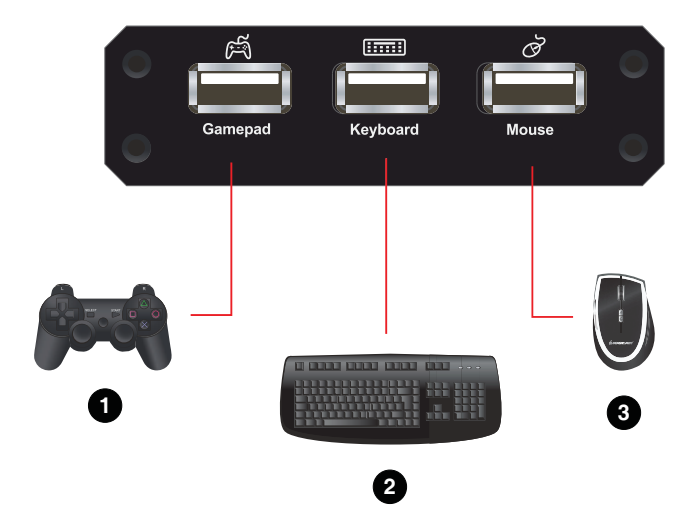

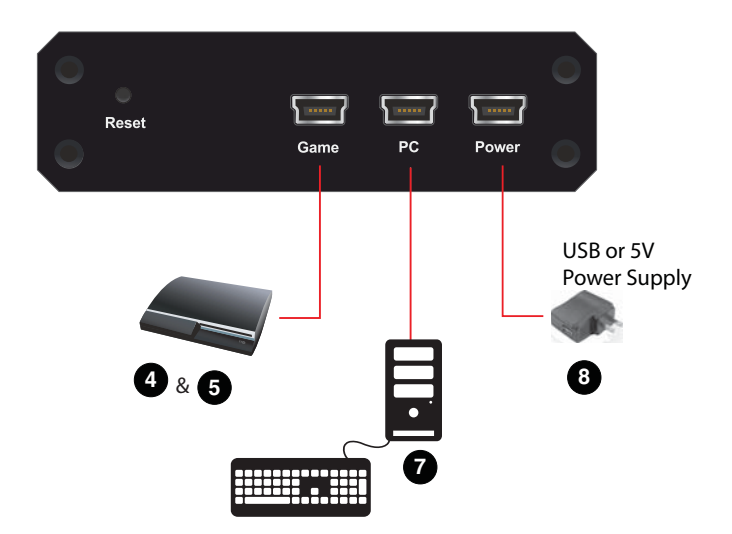

### <span id="page-18-1"></span><span id="page-18-0"></span>電腦 **/** 筆記型電腦 **+** 主機設定

您可將 Phantom-S 同時連接到 PC 和游戲主機,只要切換鍵盤,即可 在兩者間交替使用。您還可使用 Phantom-S 軟體配置設定,迅速切回 遊戲畫面。請參閱示意圖和步驟來連接筆記型電腦:

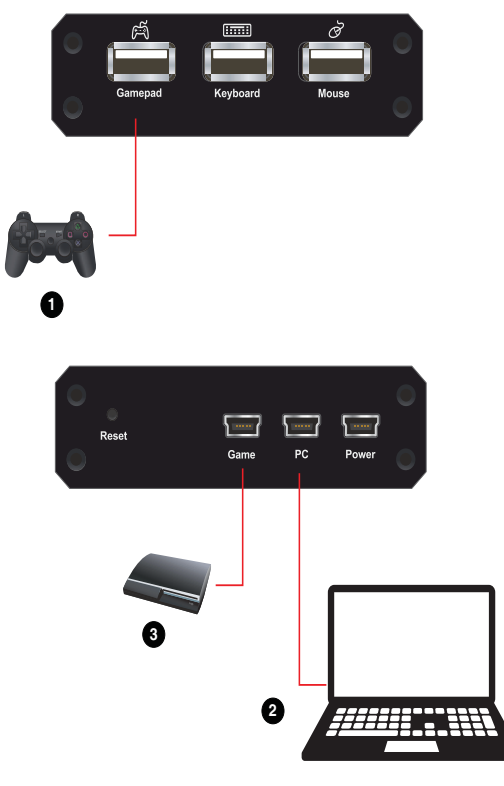

- 1. 將遊戲控制器連接到 **Gamepad** 連接埠 \*。
- 2. 使用本包裝隨附的 Mini USB 對 USB 線, 將 PC 連接埠連接到 電腦。
- 3. 使用本包裝隨附的 Mini USB 對 USB 線, 將 Game 連接埠連接到 PS/Xbox 的第 **1** 個 **USB** 連接埠。
- 4. 開啟所有裝置的電源 \*。
- 5. 按下 **[F12]** 切換遊戲模式 (Play Mode) ( 請參閱第 25 頁的[遊戲模式](#page-34-1) *[\(Play Mode\)](#page-34-1)*)。

注意:所有無線遊戲控制器都必須關閉電源,且必須從主機開啟 PS/ Xbox 電源。如需詳細資訊[,請參閱第](#page-15-3)6頁的遊戲主機。

### <span id="page-19-0"></span>**PS4** 遙控遊玩 **/ Xbox** 遊戲串流

Phantom-S 支援 PS4 和 Xbox 串流服務,可讓您使用電腦來遙控 遊戲主機。只要將 PS4/Xbox 應用程式安裝在電腦上即可連線到 Phantom-S, 當與游戲系統遠端連線時, 就可持續進行游戲。

請參閱以下的示意圖和步驟來設定 Phantom-S, 即可以串流服務進行 遊戲:

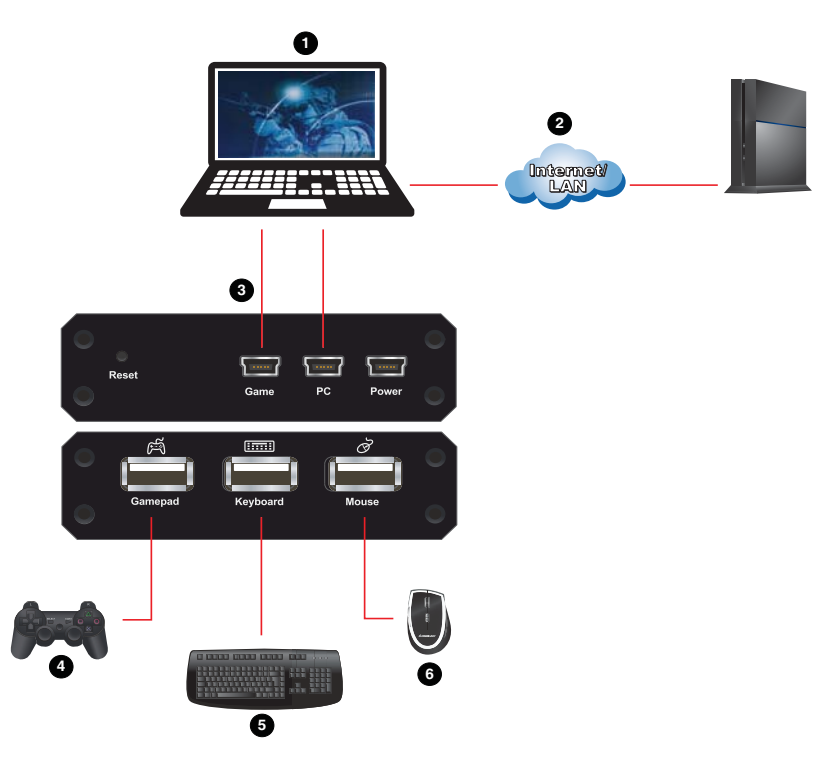

- 1. 在電腦上安裝 PS4 遙控遊玩或 Xbox One 遊戲串流和 Phantom-S 軟體。
- 2. 登入 PS4 或 Xbox One 串流服務,並連線到遊戲主機。
- 3. 使用本包裝隨附的 Mini USB 對 USB 線,將 **Game** 和 **PC** 連接埠連 接到電腦。
- 4. 將遊戲控制器連接到 **Gamepad** 連接埠。
- 5. 將鍵盤連接到 **Keyboard** 連接埠。
- 6. 將滑鼠連接到 **Mouse** 連接埠。
- 7. 使用連接到 Phantom-S 的鍵盤和滑鼠進行遊戲。\*
- 注意:如需使用筆記型電腦的鍵盤 / 滑鼠進行串流游戲, 您必須以延伸 顯示模式連接第二個螢幕,並啟動遊戲模式 (Play Mode) [F12], 接著必須將 Phantom-S 視窗拖曳到第一個螢幕畫面中,如下 所示。

### 在遊戲模式 **(Play Mode) [F12]** 中串流

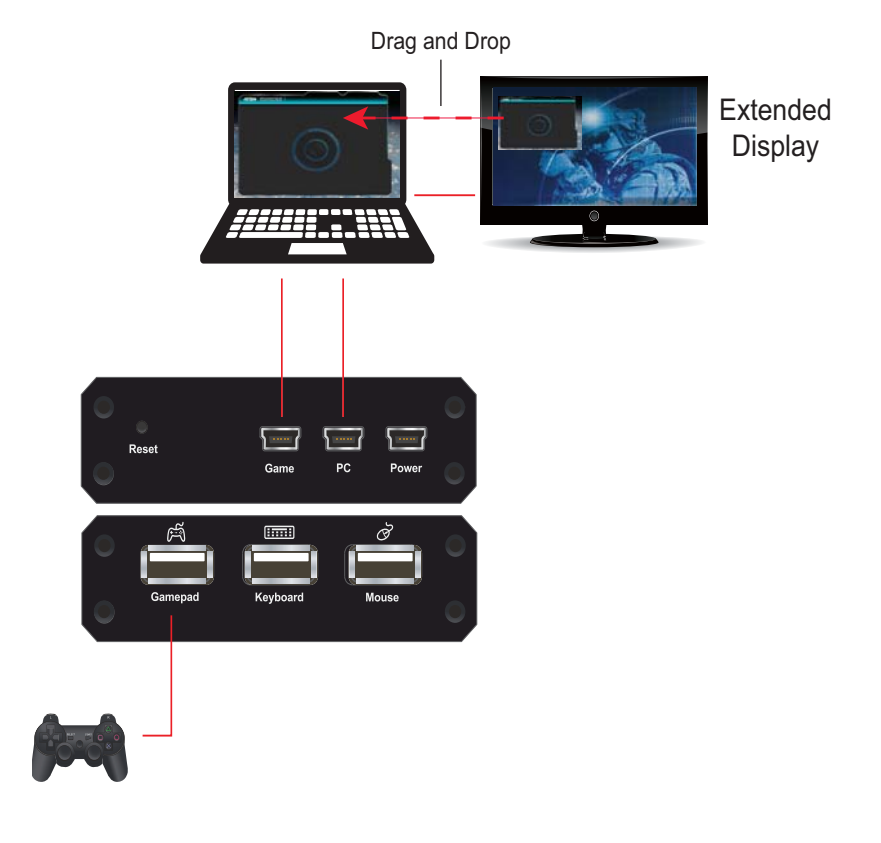

## <span id="page-21-0"></span>快速入門滑鼠配置

在開始前需要先配置四個重要設定,才能在遊戲中增進滑鼠的移動 體驗。

- 1. 對於正在進行的遊戲,將其所有靈敏度設定調到最高[。請參閱第](#page-22-0) 13 頁的[滑鼠設定](#page-22-0)。
- 2. 檢查滑鼠 DPI 資訊,並在 Phantom-S 軟體中設定此項[。請參閱](#page-38-0) 第 29 [頁的](#page-38-0)選單。
- 3. 調整滑鼠的盲區設定[。請參閱第](#page-30-1) 21 頁的*盲區延遲*。
- 4. 根據喜好使用 Phantom-S 軟體調整滑鼠靈敏度[。請參閱第](#page-51-1) 42 頁的 [靈敏度](#page-51-1)。

## <span id="page-22-0"></span>滑鼠設定

如果您正在使用像是 Setpoint (*Logitech)* 的滑鼠軟體,請調整 DPI (Dots-per-inch) 和回報率設定,以獲得較佳的遊戲體驗。此步驟僅可從 滑鼠隨附的軟體公用程式來完成。

### <span id="page-22-1"></span>**DPI**

如果滑鼠有隨附軟體,請使用此公用程式,將滑鼠 DPI 調整到最高設 定。當使用 Phantom-S 軟體調整控制項時,此設定可讓滑鼠靈敏度的 範圍提高。

如果滑鼠上有可調整 DPI 的按鈕,請確認每次將滑鼠插入 Phantom-S 時,皆有使用 DPI 按鈕來將 DPI 設定調整到最高。

#### <span id="page-22-2"></span>回報率

回報率可設定電腦要求滑鼠目前位置和按鈕數值的頻率。使用滑鼠隨附 的軟體公用程式,將回報率調整到最高設定。回報率通常為 125~1000。一開始您可先調整為最高設定,隨著在 PS/Xbox 游戲主機 上使用 Phantom-S 操作滑鼠所獲得的體驗來調整對應設定。

注意:檢查每個遊戲的「靈敏度」是否已調整到最高,以便讓 Phantom-S 可調整的範圍提到最高。

# <span id="page-23-4"></span>第 **3** 章 基本操作

### <span id="page-23-1"></span><span id="page-23-0"></span>概要

本章說明使用鍵盤和滑鼠進行遊戲的方式,以及從鍵盤和遊戲控制器配 置基本模式的方式。如需關於配對、設定檔和進階設定的資訊,請參閱 第 4 [章。](#page-35-3)

## <span id="page-23-2"></span>基本操作

本章節說明在 PS/Xbox 遊戲主機使用鍵盤和滑鼠的方式。只要連接硬 體,即可在遊戲主機上使用鍵盤、滑鼠和遊戲控制器。此處說明將遊戲 控制器與鍵盤和滑鼠配對的方式:

### <span id="page-23-3"></span>滑鼠配對

如下圖所示,滑鼠是用來進行上下和左右移動的裝置,類似右搖桿 控制:

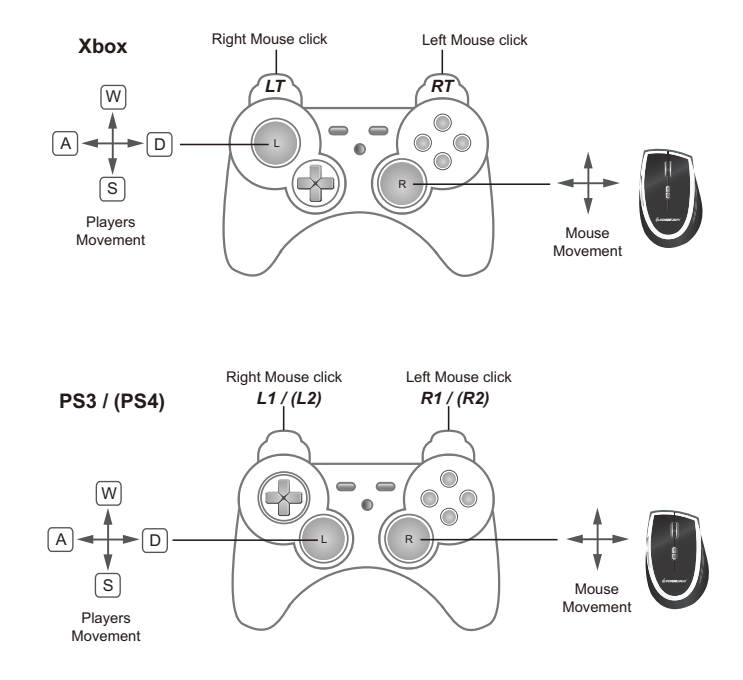

### <span id="page-24-0"></span>鍵盤配對

如圖所示,遊戲控制器按鈕和方向鍵皆與鍵盤對應:

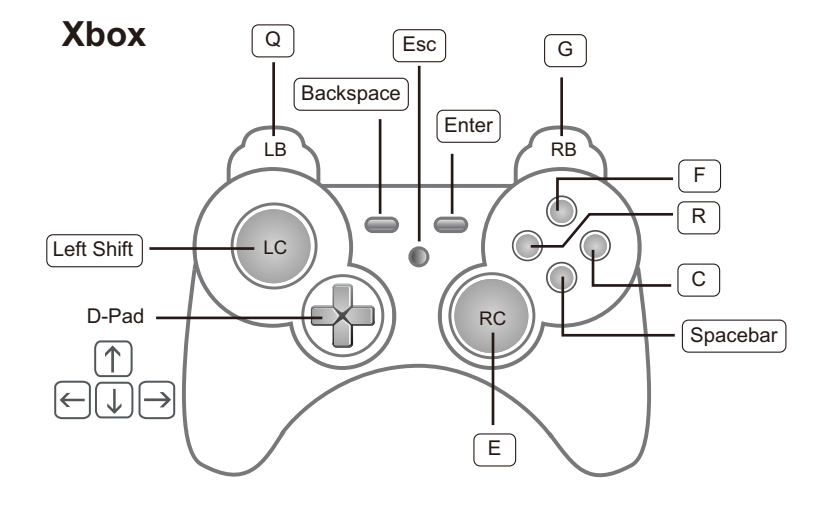

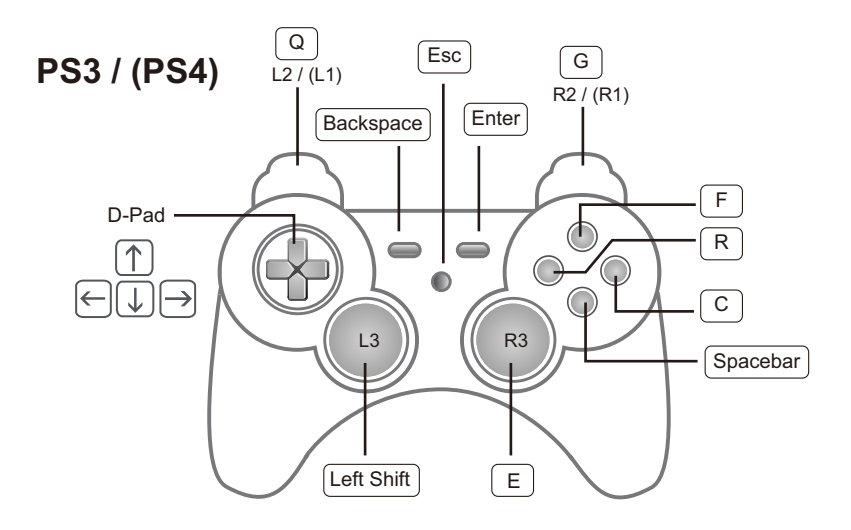

### <span id="page-25-0"></span>功能鍵和 **Caps Lock**

無須透過 Phantom-S 軟體,鍵盤便可啟用*模式、切換設定檔和配對按* 鍵。下表說明每個功能鍵的功能,並提供使用方式相關資訊的頁面。

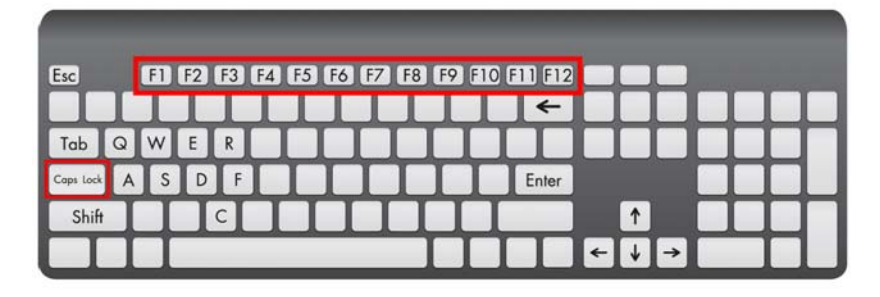

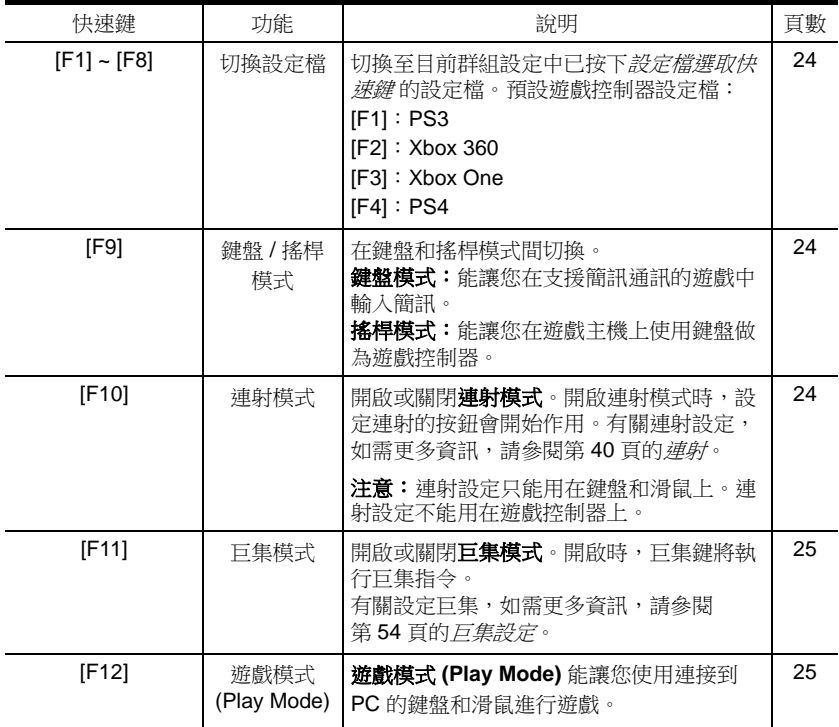

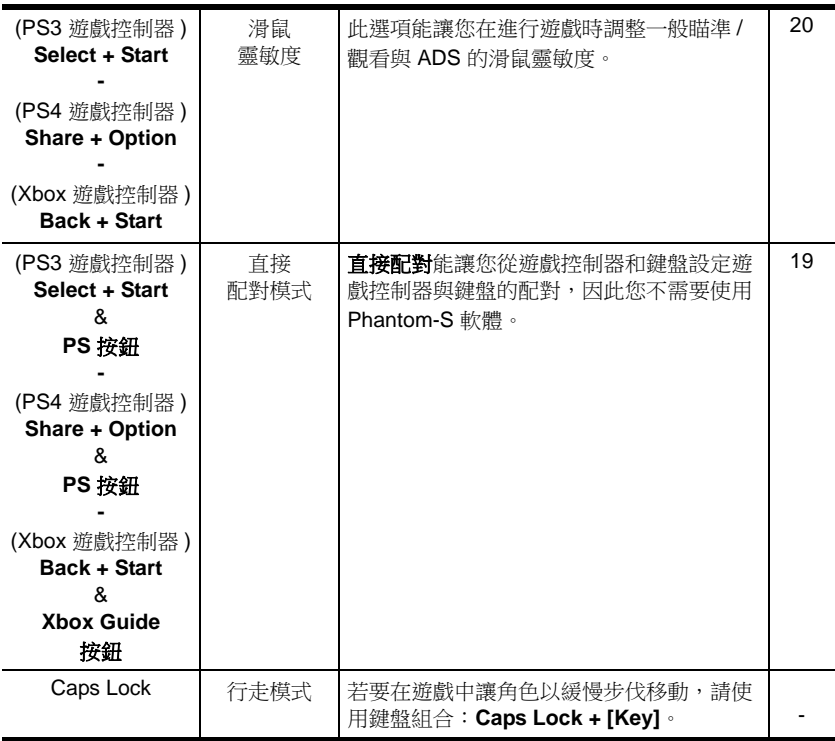

## <span id="page-27-0"></span>直接配置

您可以從鍵盤和遊戲控制器配對鍵盤控制、啟用遊戲模式 (Play Mode) 和調整滑鼠靈敏度設定。這能讓您無須透過 Phantom-S 軟體即可變更 設定。下一頁開始是每個控制方式的詳細說明。

### <span id="page-27-1"></span>嗶聲

從鍵盤和遊戲控制器進行變更時,Phantom-S 會發出嗶聲。嗶聲可讓 您得知設定是否已變更,以及功能是否已開啟或關閉。若要關閉嗶擊, [請參閱第](#page-38-0) 29 頁的選單 - 嗶聲。

**嗶一聲**表示變更設定成功,或已開啟模式。

**嗶兩聲**表示已達設定限制、已關閉模式,或已退出模式。

### <span id="page-28-0"></span>直接配對模式

直接配對能讓您利用遊戲控制器和鍵盤,變更遊戲控制器按鈕與鍵盤的 配對。例如,您可將某個遊戲控制器按鈕 **A** 配對到鍵盤的空白鍵。

若要從連接到 Phantom-S 的遊戲控制器使用直接配對模式:

1. 同時按下 **Select** + **Start** (PS3),**Share** + **Option** (PS4) 或 **Back** + **Start** (Xbox)。

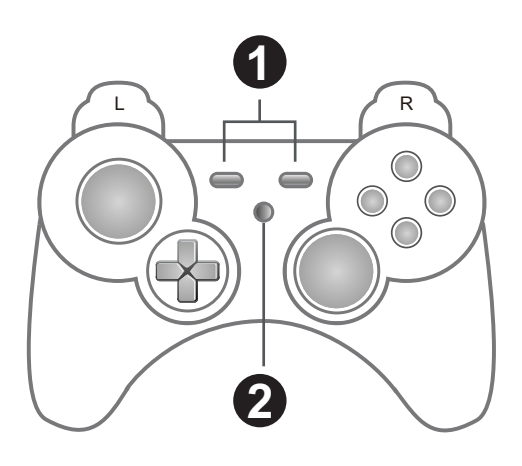

- 2. 按下 **PS** 或 **Xbox Guide** 按鈕。
- 3. 按下遊戲控制器的按鈕。
- 4. 按下任一鍵盤按鍵,以便為該遊戲控制器按鈕配對。
- 5. 重複步驟 3-4,繼續配對按鈕。
- 6. 按下 **Select** + **Start** (PS3),**Share** + **Option** (PS4) 或 **Back** + **Start** (Xbox) 可退出直接配對模式。

注意:直接配對的變更無法永久儲存到設定檔。

### <span id="page-29-0"></span>滑鼠靈敏度模式

滑鼠靈敏度模式能讓您利用游戲控制器,變更*瞄進 / 觀看*和 *ADS* 的 滑鼠移動靈敏度。如需關於滑鼠靈敏度的資訊[,請參閱第](#page-51-1)42頁的*靈敏* [度](#page-51-1)。

若要進入滑鼠靈敏度模式:

若要從連接到 Phantom-S 的遊戲控制器使用滑鼠靈敏度模式:

1. 同時按下 **Select** + **Start** (PS3),**Share** + **Option** (PS4) 或 **Back** + **Start** (Xbox)。

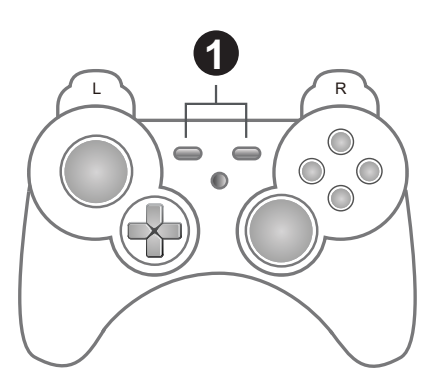

2. 若要調整瞄準 / 觀看靈敏度,請利用遊戲控制器上的上方向鍵 (增加 靈敏度 ) 或下方向鍵 ( 減少靈敏度 )。

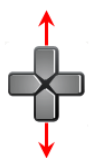

3. 若要調整 ADS 靈敏度,請利用游戲控制器上的**左方向鍵 (**增加靈敏 度 ) 或右方向鍵 ( 減少靈敏度 )。

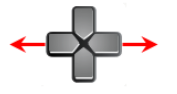

4. 同時按下 **Select** + **Start** (PS3),**Share** + **Option** (PS4) 或 **Back** + **Start** (Xbox) 可退出滑鼠靈敏度模式。

注意:這些變更無法永久儲存到設定檔。

#### <span id="page-30-1"></span><span id="page-30-0"></span>盲區延遲

盲區是右搖桿 控制周圍的小區域,對於移動不會有任何回應。右搖桿 移到盲區之外時,才能進行移動。每款遊戲都有設定其盲區大小。如果 沒有盲區,滑鼠就不會延遲,而且移動會非常即時和準確。

#### 右搖桿盲區

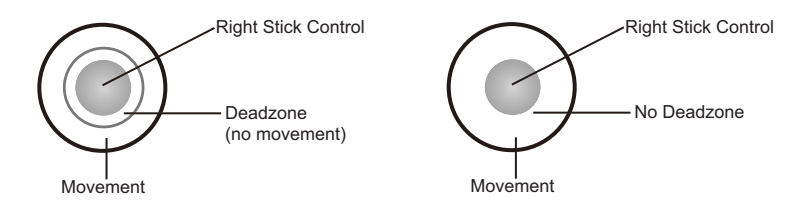

設定全部 3 個盲區,以達到最佳的滑鼠效能。進行第一人稱射擊 (FPS) 遊戲時,必須設定盲區。在上一個調整(步驟3)後,當玩家開始在書面 上緩慢移動時,便會設定盲區。

若要設定**右 / 左**盲區:

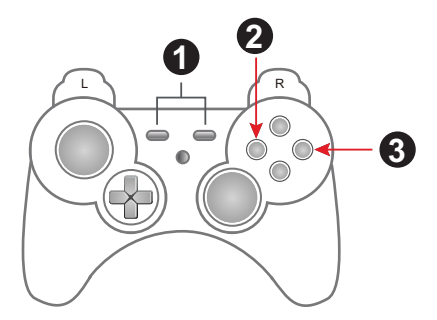

- 1. 在連接到 Phantom-S 的遊戲控制器上,同時按下 **Select** + **Start**  (PS3),**Share** + **Option** (PS4) 或 **Back** + **Start** (Xbox)。
- 2. 按下 **Square** (PS) 或 **X** (Xbox) 按鈕進行右 / 左調整。
- 3. 重複按下 O (PS) 或 B (Xbox), 直到看見書面上出現緩慢向右移動, 這表示無盲區。(**X** 或 **A** 增加盲區 )
- 4. 按下正方形或 **X** 按鈕以進行儲存。
- 5. 重複步驟 1 可退出,也可略過步驟 5 並繼續進行後續的盲區設定而 不退出。

若要設定上 **/** 下盲區:

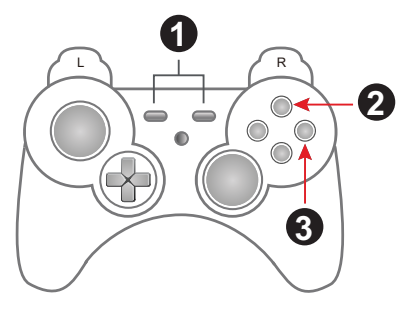

- 1. 同時按下 **Select** + **Start** (PS3),**Share** + **Option** (PS4) 或 **Back** + **Start** (Xbox)。
- 2. 按下三角形 (PS) 或 **Y** (Xbox) 按鈕進行上 / 下調整。
- 3. 重複按下 O (PS) 或 B (Xbox), 直到看見畫面上出現緩慢向上移動, 這表示無盲區。(**X** 或 **A** 增加盲區 )
- 4. 再次按下三角形或 **Y** 按鈕以進行儲存。
- 5. 重複步驟 1 可退出。

若要設定斜對角盲區:

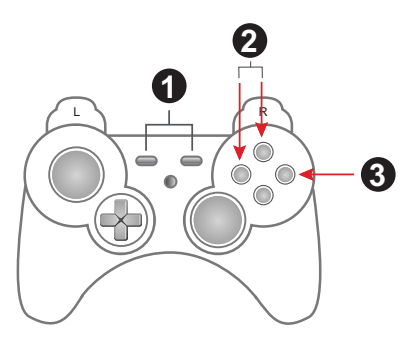

- 1. 同時按下 **Select** + **Start** (PS3),**Share** + **Option** (PS4) 或 **Back** + **Start** (Xbox)。
- 2. 按下三角形和正方形 (PS) 按鈕或 **X** 和 **Y** (Xbox) 按鈕調整斜對角。
- 3. 重複按下 O (PS) 或 B (Xbox), 直到看見畫面上出現斜對角向上移 動,這表示無盲區。(**X** 或 **A** 增加盲區 )
- 4. 按下正方形 **+** 三角形 (PS) 或 **X + Y** (Xbox) 按鈕以進行儲存。
- 5. 重複步驟 1 可退出。

#### <span id="page-32-0"></span>測試盲區

在第一人稱射擊遊戲中測試滑鼠。移動將順暢、穩定且準確。您也將發 現相較使用遊戲控制器之下射擊更加穩定可靠。如果滑鼠移動時出現晃 動或跳動,請重複設定盲區的步驟。設定盲區後,滑鼠應該會達到絕佳 的效能。您也可以使用 Phantom-S 軟體 ( [請參閱第](#page-60-1) 51 頁 ) 設定盲區。

### <span id="page-32-1"></span>減少盲區

<span id="page-32-2"></span>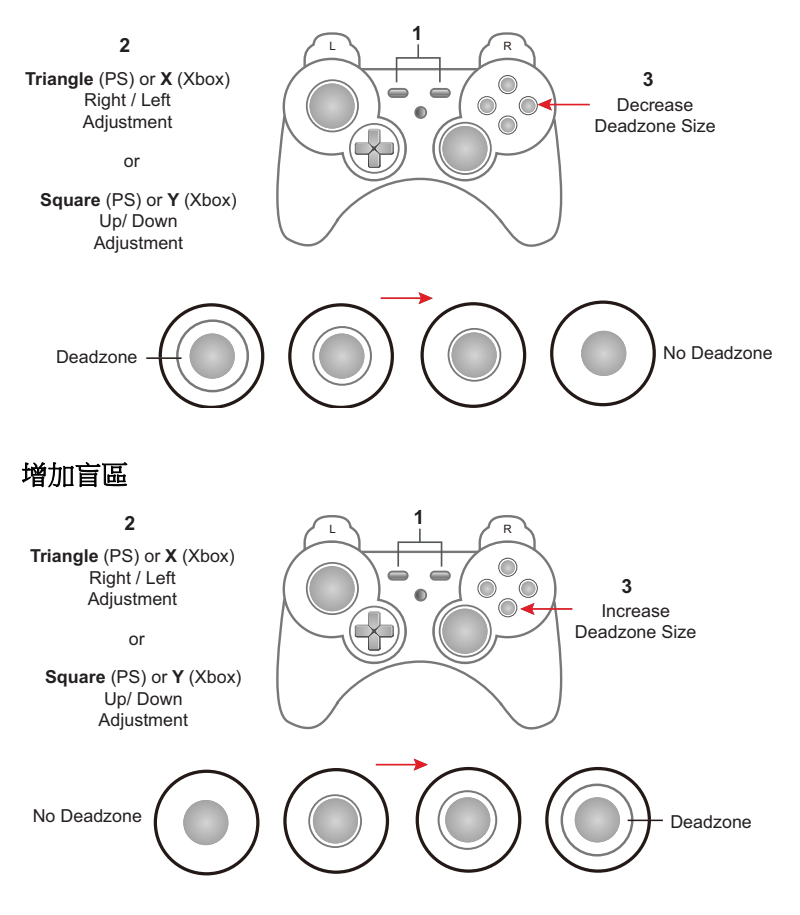

#### <span id="page-33-2"></span>設定檔選取

建立設定檔選取快速鍵時, *設定檔選取快速鍵* 會被指派到設定檔 ( [請參](#page-43-0) 閱第 34 頁的*[新增設定檔](#page-43-0)*)。您可以在游戲中使用所指派的*設定檔選取快* 速鍵,切換到目前群組中的設定檔。如下圖所示,各個設定檔的左上角 皆有設定檔選取快速鍵:

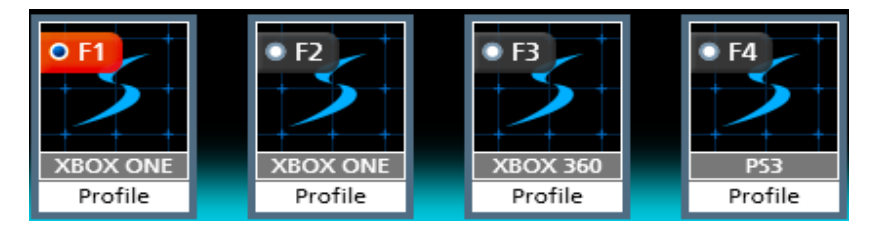

若要切換設定檔,請按下已指派*設定檔*的快速鍵。嗶一聲表示提醒您 設定檔已變更。**[F1]**:預設的 PS 遊戲控制器設定檔。**[F2]**:預設的 Xbox 遊戲控制器設定檔。

若要選取設定檔,請按下設定檔選取快速鍵 **[F1]** 到 **[F8]**。嗶一聲表示 提醒您設定檔已切換。

### <span id="page-33-0"></span>鍵盤 **/** 搖桿模式

**鍵盤模式**能讓您在進行游戲時使用鍵盤輪入文字,例如聊天或輪入文字 訊息。**搖桿模式**則是利用鍵盤來進行游戲。

按下 **[F9]** 將在鍵盤模式與搖桿模式間切換。

**哩一聲**表示開啟鍵盤模式 / 關閉搖桿模式

嗶兩聲表示關閉鍵盤模式 / 開啟搖桿模式

### <span id="page-33-1"></span>連射模式

連射開啟後,所有鍵盤和滑鼠的連射設定都會生效 ( [請參閱第](#page-49-0) 40 頁的 [連射](#page-49-0) )。橘色連射 LED 將亮起。

按下 **[F10]** 以開啟和關閉連射模式。

■ 一聲表示開啟連射模式

**嗶兩聲**表示關閉連射模式

注意:連射設定只能用在鍵盤和滑鼠上,不能用在遊戲控制器上。

### <span id="page-34-2"></span>巨集模式

開啟**[巨集模式](#page-34-2)**時,按下按鍵將執行巨集 ( 請參閱第 25 頁的*巨集模式* )。 巨集模式預設為關閉。

按下 **[F11]** 以開啟和關閉巨集模式。

嗶一聲表示開啟巨集模式

嗶兩聲表示關閉巨集模式

### <span id="page-34-1"></span><span id="page-34-0"></span>遊戲模式 **(Play Mode)**

遊戲模式 (Play Mode) 能讓您利用電腦或筆記型電腦的鍵盤與滑鼠進行 遊戲。如需關於設定 PC 遊戲模式 (Play Mode) 的說明[,請參閱第](#page-18-1)9頁 的電腦 */* [筆記型電腦](#page-18-1) *+* 主機設定。

開啟遊戲模式 (Play Mode) 時, 電腦的鍵盤和滑鼠會被鎖定, 而且鍵盤 和滑鼠訊號會在進行遊戲時傳送到遊戲主機。遊戲模式 (Play Mode) 預 設為關閉。

按下 **[F12]** 以開啟和關閉遊戲模式 (Play Mode)。

嗶一聲表示開啟遊戲模式 (Play Mode)

嗶兩聲表示關閉遊戲模式 (Play Mode)

注意:開啟遊戲模式 (Play Mode) 後,您仍可使用連接到 Phantom-S Keyboard 連接埠的鍵盤,但是按下 [F12] 鍵並不會關閉遊戲模式 (Play Mode)。

# <span id="page-35-3"></span>第 **4** 章 **Phantom-S** 軟體

### <span id="page-35-1"></span><span id="page-35-0"></span>概要

Phantom-S 軟體能讓您配置遊戲主機的鍵盤和滑鼠設定。本章以四個 段落說明使用軟體的方式:

- 下載和連線
- 軟體概要
- 群組、設定檔和上傳
- 自訂控制項

### <span id="page-35-2"></span>下載

若要下載 Phantom-S 軟體,請執行下列步驟:

- 1. 造訪 **phantoms.aten.com**
- 2. 按照說明下載 Phantom-S 軟體。
- 3. 將檔案儲存並解壓縮到硬碟。
- 4. 按兩下 *Phantom-SR\_.exe* 進入軟體:

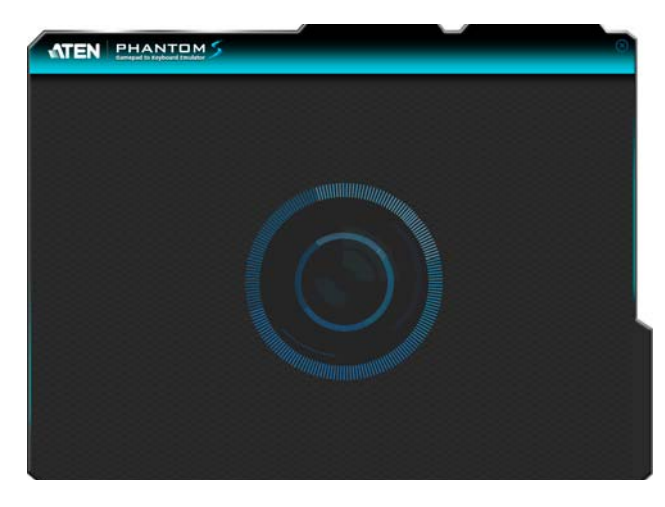
## 與 **Phantom-S** 軟體連線

若要 Phantom-S 軟體與 Phantom-S 連線:

- 1. 將 Phantom-S 連接到電腦。
- 2. 開啟 Phantom-S 軟體。進入連線頁面:

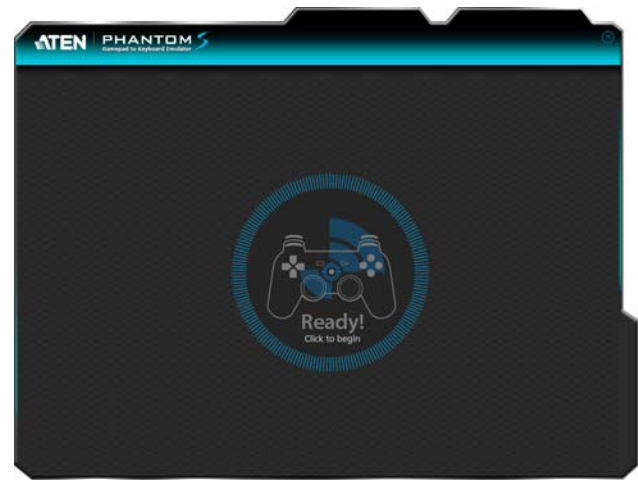

如果 Ready 未出現[,請參閱第](#page-15-0)6頁的*連接硬體*。

3. 按一下 **Ready**。

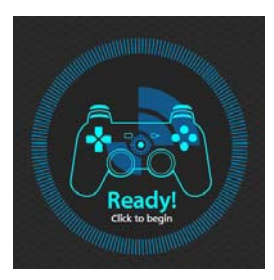

4. 進入 Phantom-S 軟體 ( 如下一頁所示 )。

# <span id="page-37-0"></span>**Phantom-S** 介面

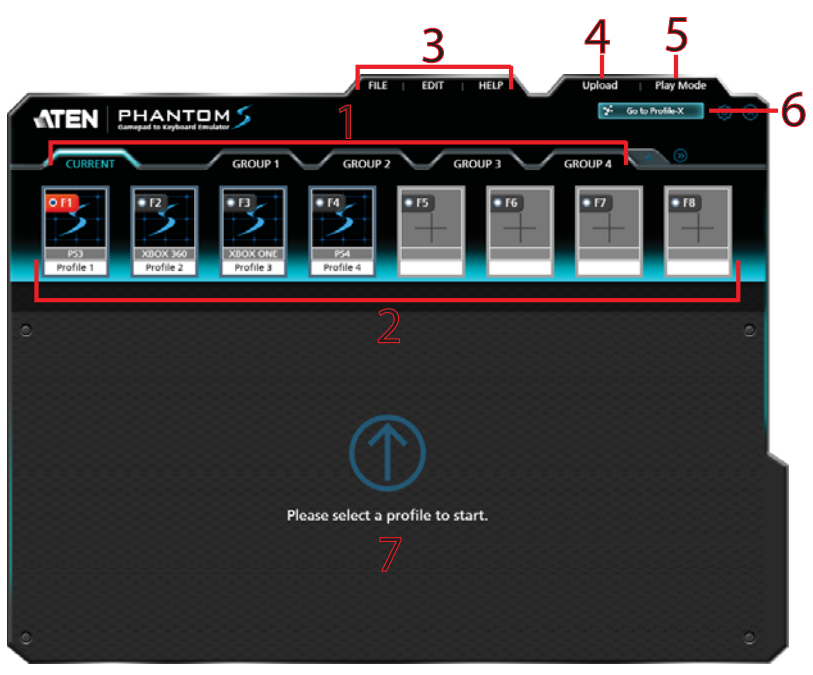

上圖是 Phantom-S 軟體的主畫面。下表提供每個區塊的簡單說明,以 及找到更多詳細資訊的對應頁碼。

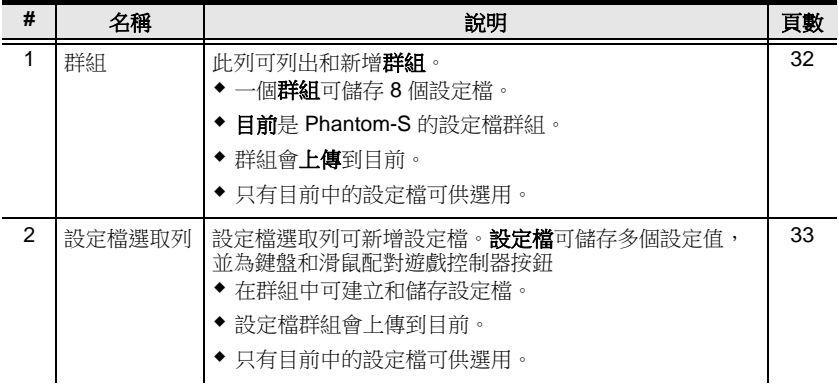

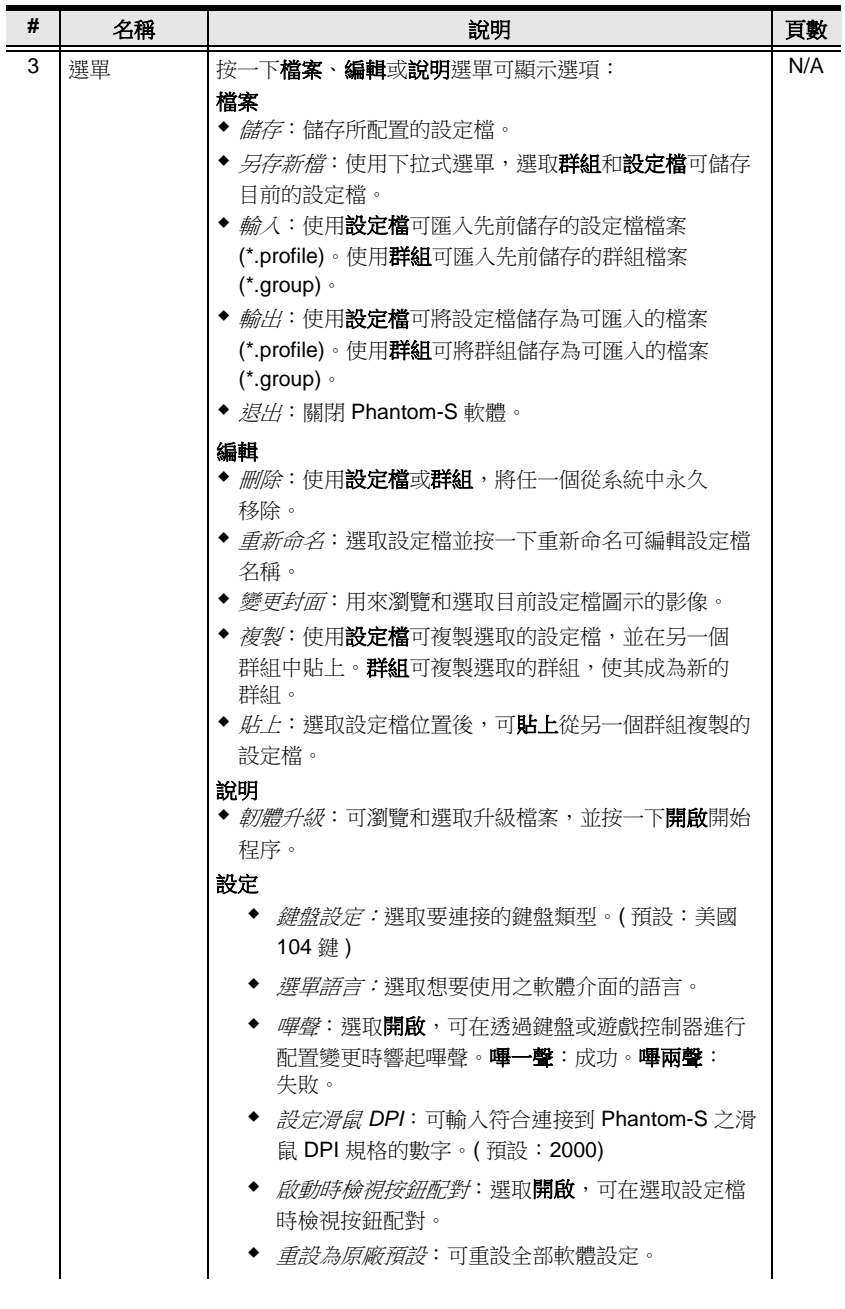

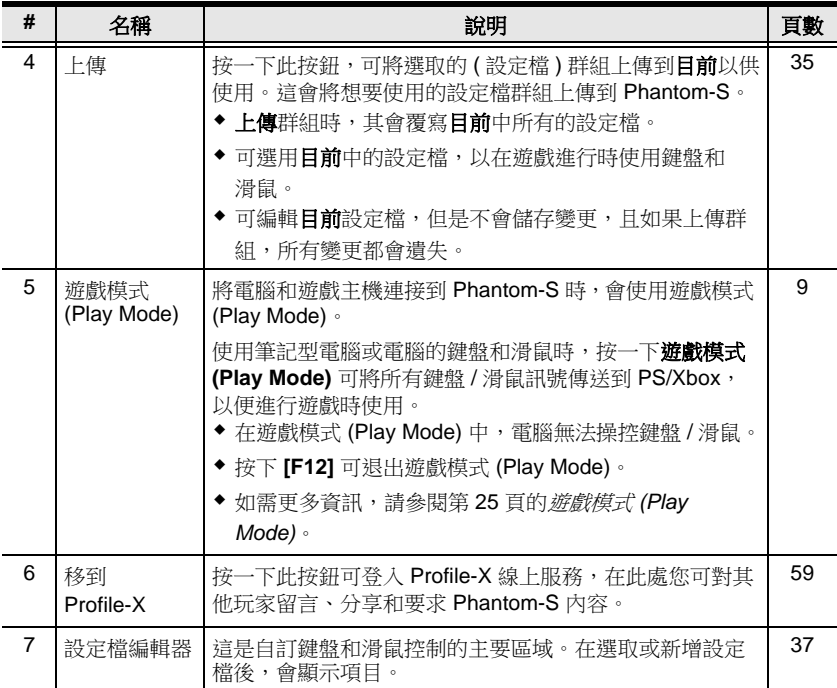

## 軟體概要

本章節說明 Phantom-S 軟體使用方式的概要。以下段落將提供各個步 驟的詳細說明。將 Phantom-S 連接到電腦,並執行下列步驟:

- 1. 新增群組。
- 2. 將設定檔新增到群組。
- 3. 將群組上傳到目前。
- 4. 移到目前索引標籤。
- 5. 使用*設定檔選取 (表單)* 選項按鈕,將設定檔 (變成紅色)設定成預 設啟動的設定檔。
- 6. 將 Phantom-S 連接到遊戲主機 / 鍵盤 / 滑鼠。
- 7. 鍵盤 / 滑鼠即可用於步驟 5 中設定的設定檔。
- 8. 按下*設定檔選取快速鍵* [F1]~[F8] 可從鍵盤切換設定檔。目前中的設 定檔可供選用。

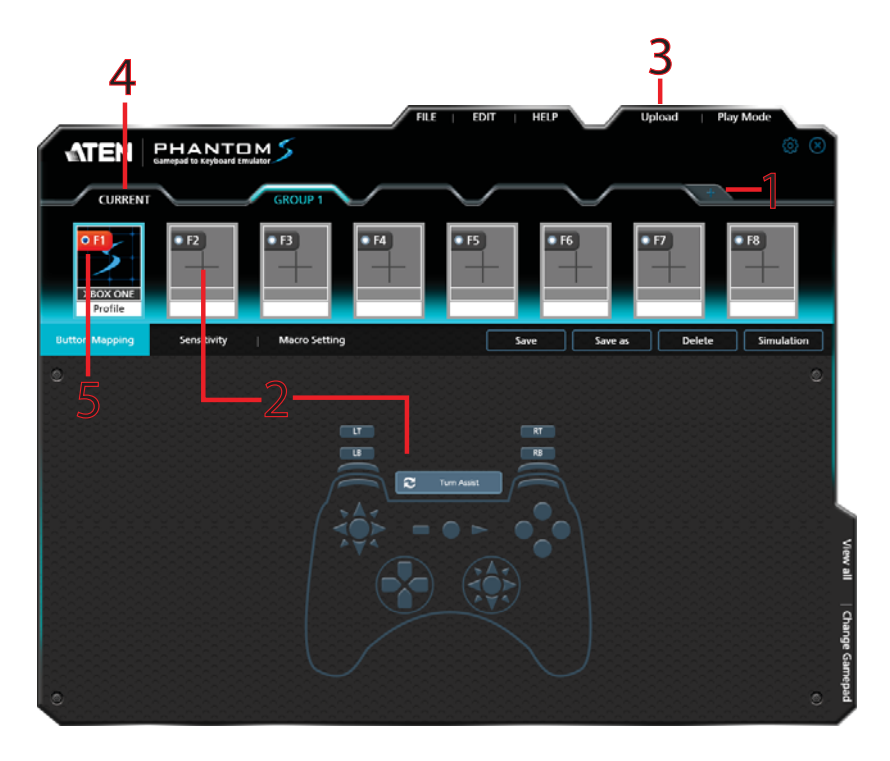

# <span id="page-41-0"></span>群組

群組列可供選取和新增群組。您可建立 32 個群組。藉由群組的鍵盤 / 滑鼠設定, 您可增加多達 8 個設定檔。將群組上傳到目前, 即可選用設 定檔。

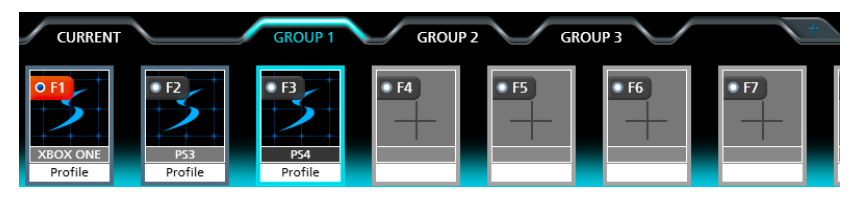

- 按一下 可新增群組。
- 按一下 2 可捲動檢視更多群組。
- 按一下群組 ( 群組 1、群組 2、群組 3 等 ) 可新增設定檔。
- ◆ 按一下上傳可將群組傳送到目前。
- 上傳群組時,其會覆寫目前中所有的設定檔。
- 在目前中變更的設定檔無法回存原先建立這些設定檔的群組中。
- ◆ 只有上傳到目前的 (設定檔) 群組可使用*設定檔選取快速鍵* (F1~F8) 選取。

# <span id="page-42-0"></span>設定檔

設定檔選取列可用來增加和配置群組中的設定檔。**設定檔**是一組鍵盤 / 滑鼠配置,可建立並儲存在群組中。每個設定檔包含了自訂之鍵盤和滑 鼠的設定。只有上傳到目前的 ( 設定檔 ) 群組可供選用。

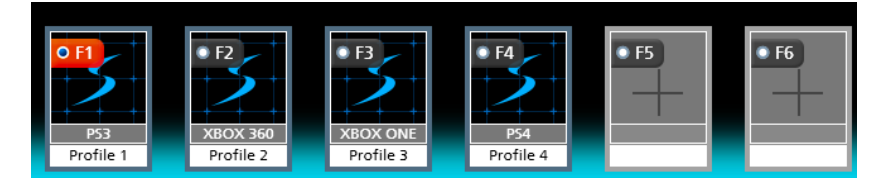

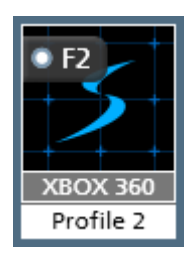

- 設定檔選取快速鍵:在遊戲中,可從連接到 Phantom-S 鍵盤的快速 鍵 [F1]~[F8] 選用每個設定檔。
- ◆ 啟動設定檔: 按一下設定檔選取快速鍵旁的選項按鈕 OF1, 將設 定檔設為群組預設的啟動設定檔。
- 灰色方塊顯示遊戲控制器類型,白色方塊顯示名稱。
- 若要編輯設定檔,請按一下滑鼠右鍵:

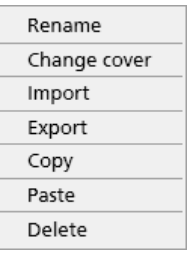

:

如需這些選單選項的詳細資訊,請參閱第 29 頁的*選單* - 編輯。

# 新增設定檔

若要為鍵盤 / 滑鼠設定建立新設定檔:

1. 選取群組,並按一下空白設定檔位置:

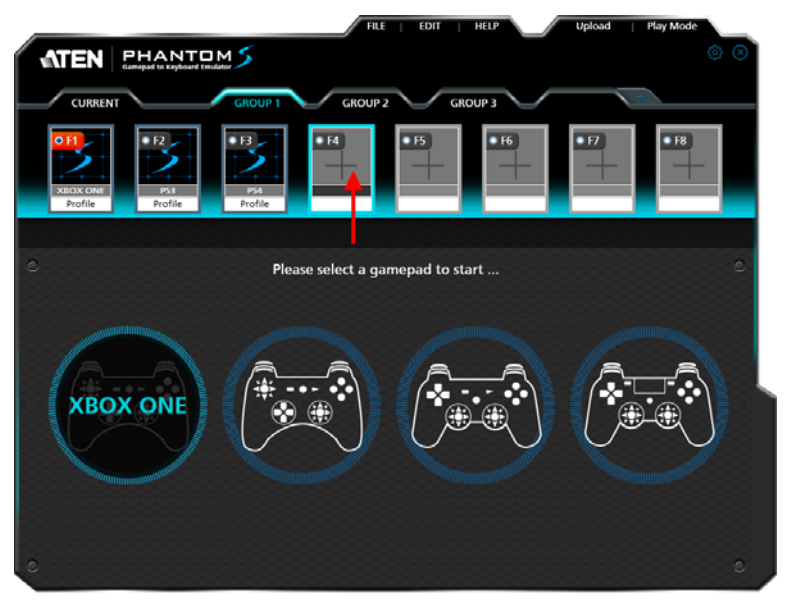

- 2. 選取正在使用的搖桿。
- 3. 畫面會顯示說定檔編輯器,以供配置鍵盤和滑鼠設定。之後,新的 設定檔便會新增到設定檔選取列。

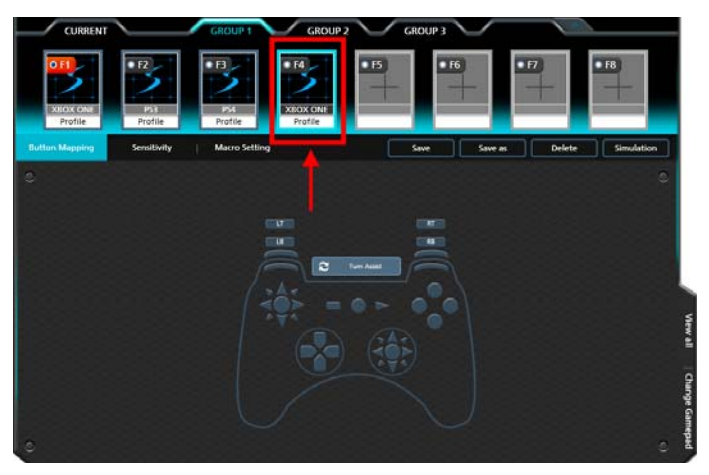

注意:設定檔編輯器 將在第 [37](#page-46-0) 頁詳述。

# <span id="page-44-0"></span>上傳

( 設定檔 ) 群組需要上傳到目前。只有目前中的設定檔可供選用。您可 檢視和編輯目前中的設定檔,但是變更無法存回群組。將群組上傳到目 前時, 其會覆寫所有設定檔。您可從*編輯* 選單選取**複製 - 群組**, 將目前 儲存成群組。

若要上傳群組,請執行下列步驟:

1. 選取一個群組,並按一下上傳。

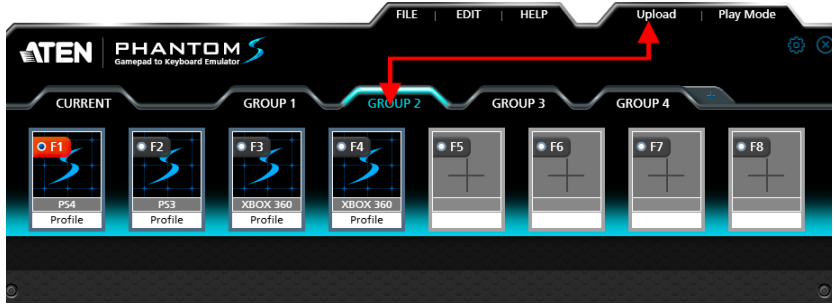

2. 畫面會顯示確認訊息。按一下確定。

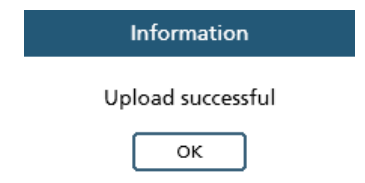

- 3. 移到目前索引標籤。
- 4. 群組會傳送到目前並標記星號,如圖所示:

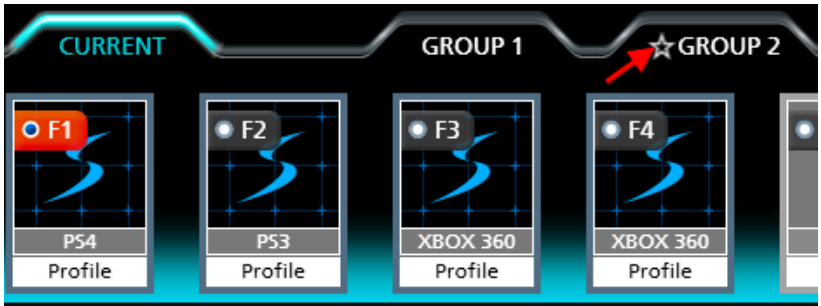

5. 使用 ( 表單 ) 選項按鈕設定預設啟動設定檔 ( 變成紅色 )。這是 Phantom-S 連接到遊戲主機時的預設設定檔。

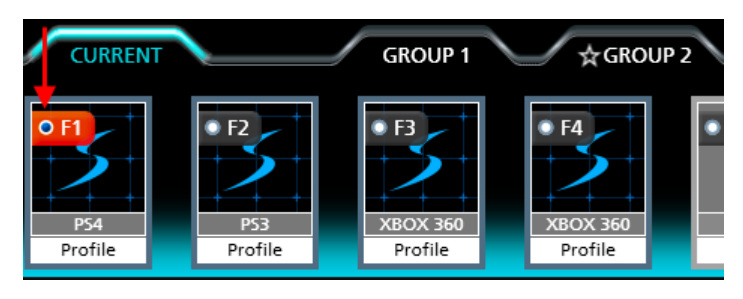

# <span id="page-46-0"></span>自訂控制項

本章節說明使用設定檔編輯器 鍵盤 / 滑鼠設定的配置方式。從設定檔選 取列選取設定檔時,設定檔編輯器 會在按鈕配對畫面開啟:

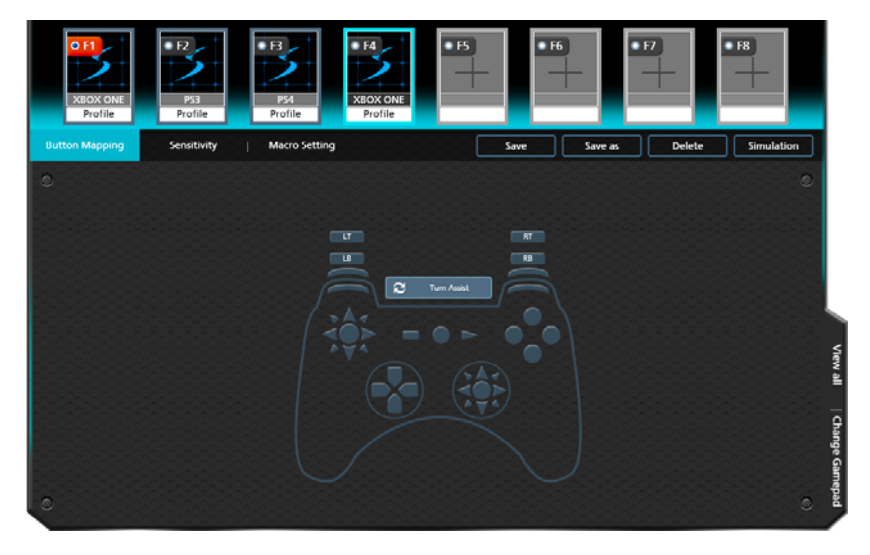

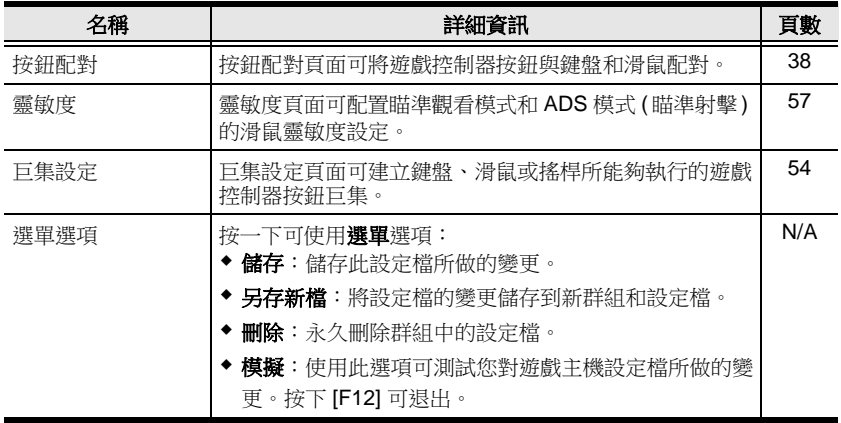

# <span id="page-47-0"></span>按鈕配對

按鈕配對 畫面可將遊戲控制器按鈕與鍵盤和滑鼠配對,並設定連射和 轉向輔助。從設定檔選取列選取設定檔時,畫面會顯示按鈕配對影像:

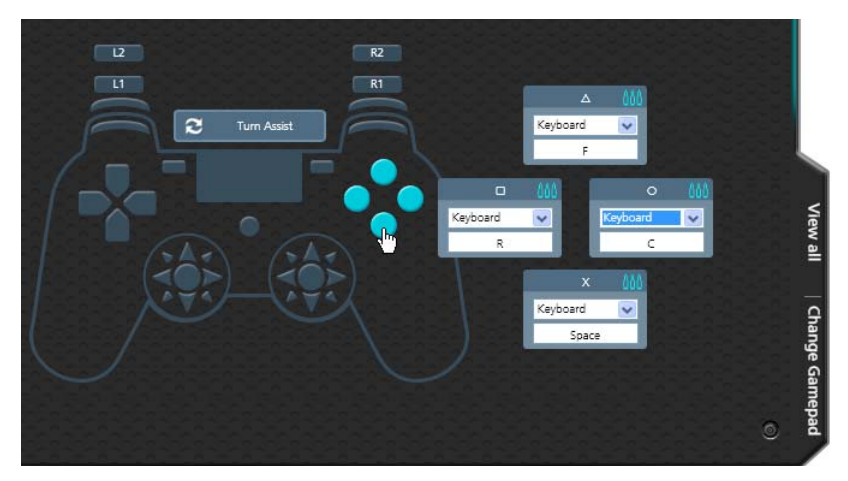

- ◆ 按一下一組按鈕或觸控板可開啟編輯器視窗並設定配對。
- 全部檢視:按一下可檢視所有遊戲控制器的按鈕配對。
- ◆ 變更搖桿:按一下將變更搖桿類型。視窗開啟時會顯示下拉式選 單,以供選取遊戲控制器型。如果遊戲控制器有不同按鈕,某 些設定可能會變更。
- ◆ 如需預設的按鈕配對[,請參閱第](#page-24-0) 15 頁的*鍵盤配對*。
- ◆ 如需配對,[請參閱第](#page-48-0)39頁。
- 若要設定*連射*,[請參閱第](#page-49-0)40頁。
- 若要設定*轉向輔助*[,請參閱第](#page-50-0)41頁。

#### <span id="page-48-0"></span>配對

每個遊戲控制器按鈕皆可與鍵盤、滑鼠或搖桿配對。按一下按鈕設定, 畫面會開啟編輯器視窗:

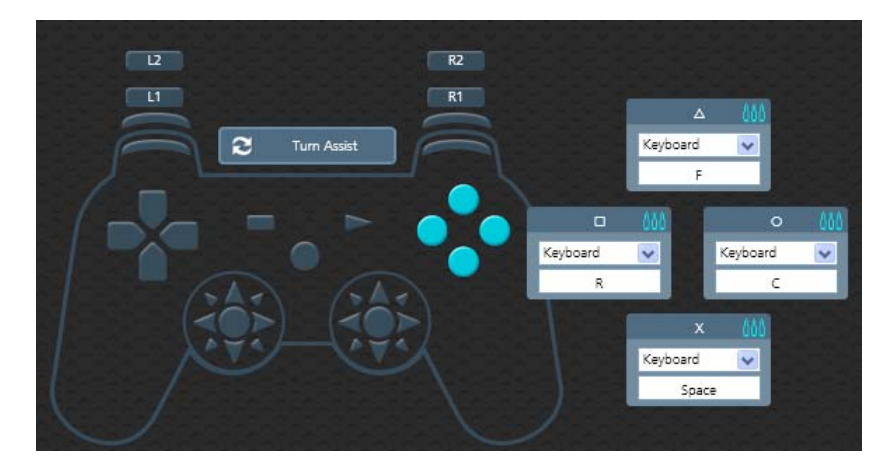

若要配對遊戲控制器按鈕:

1. 使用下拉式選單選取裝置,然後選取按鍵或按鈕:

**鍵盤**:按一下方塊內部,並按下鍵盤按鍵, 將遊戲控制器按鈕與按鍵配對。

滑鼠:使用下拉式選單選取要與遊戲控制 器按鈕配對的滑鼠按鈕。

搖桿:使用下拉式選單選取要與遊戲控制 器按鈕配對的按鈕。

無:此選項可停用遊戲控制器按鈕的配對。

- 2. 按一下儲存可儲存設定檔配對。
- 注意:當與游戲控制器的類出搖 桿配對時,按一下白色遊 戲控制器圖示可變更並模 擬右 / 左搖桿。

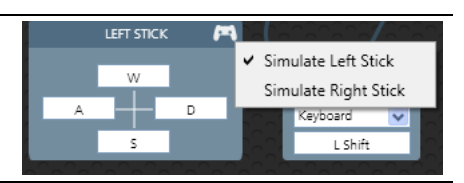

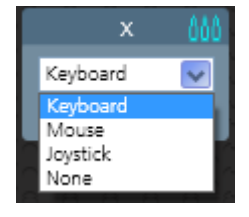

## <span id="page-49-0"></span>連射

連射 能讓某個鍵盤和滑鼠按鈕快速射擊。您可啟用或停用任何遊戲控 制器按鈕 \* 的連射,並設定速率等級 (1~3)。 連射模式 必須啟動,連 射按鈕才有作用 (請參閱第24頁的*[連射模式](#page-33-0)*)。

若要設定連射的按鈕:

- 1. 按一下一組按鈕,以開啟編輯器視窗。
- 2. 按一下編輯器視窗上方列,以設定連射等級。每個等級將以子彈圖 示顯示。

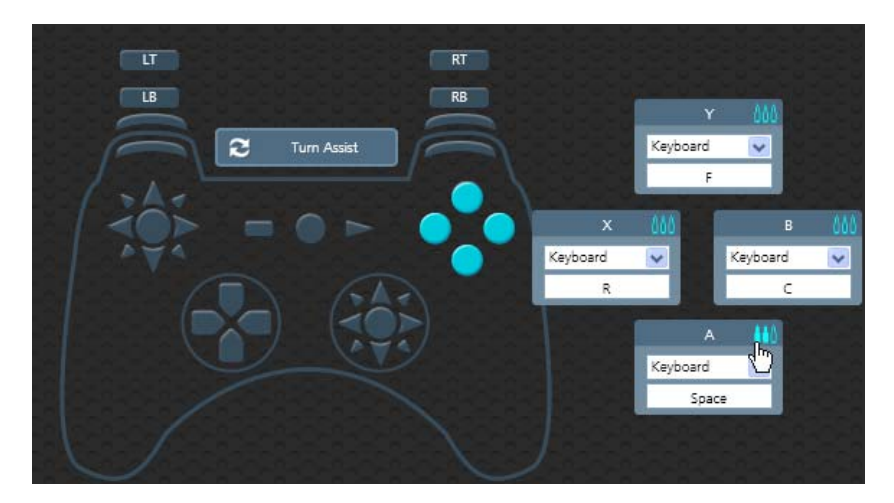

3. 設定想要使用的快速射擊等級 (1~3):

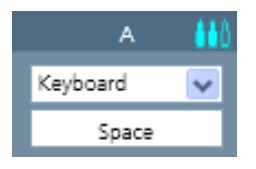

- 3 發空子彈 = 連射關閉。
- 4. 按一下儲存。

注意:連射設定只能用在鍵盤和滑鼠上。連射設定不能用在遊戲控制 器上。

## <span id="page-50-0"></span>轉向輔助

轉向輔助能讓您在滑鼠硬體停止滑動後,持續執行滑動停止前的滑鼠 動作。若要使用轉向輔助,請在移動滑鼠時按住轉向輔助**按鈕**。轉向將 自動地持續進行,直到您鬆開轉向輔助按鈕。選取裝置,並指派轉向輔 助按鈕,然後按一下儲存。

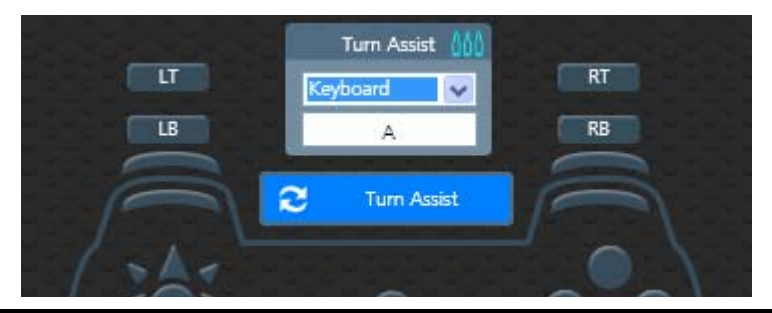

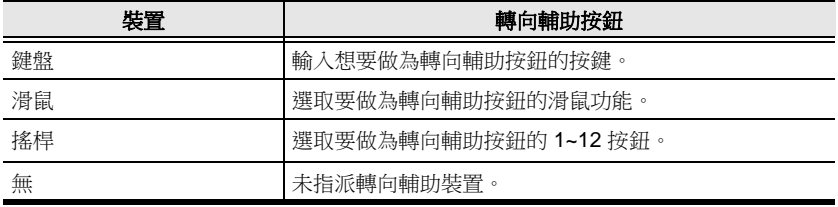

# 靈敏度

*靈敏度*區塊可配置滑鼠移動的靈敏度。您可設定**瞄準觀看模式**的滑鼠 靈敏度:角色在遊戲中行走時呈現的一般視角,或 **ADS (** 瞄準射擊 **)** 模 式:角色透過望遠鏡瞄準器瞄準的視角。下一頁開始將提供說明。

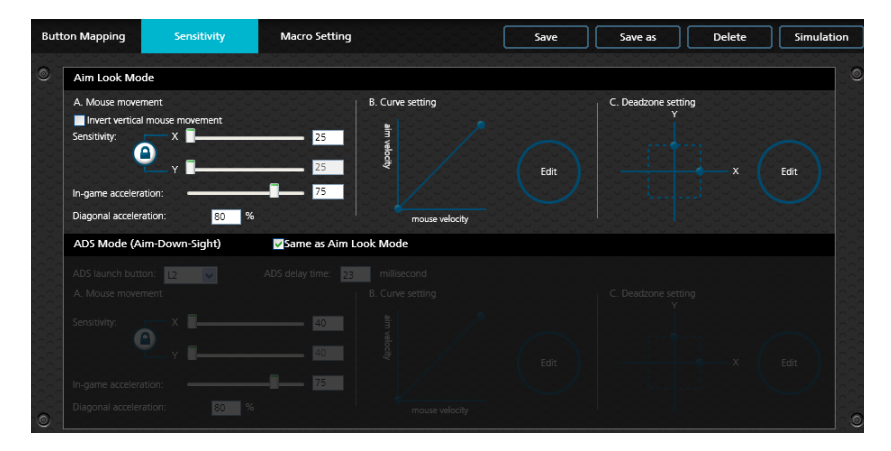

# <span id="page-52-0"></span>瞄準觀看模式

這些設定可配置遊戲中角色在一般視角 ( 未放大 ) 時滑鼠移動的回應 方式。

# **A.** 滑鼠移動

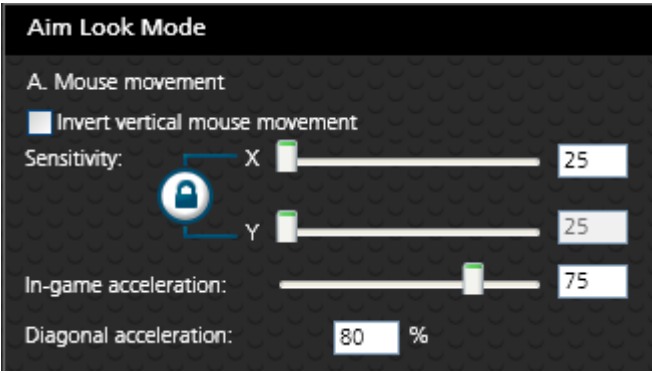

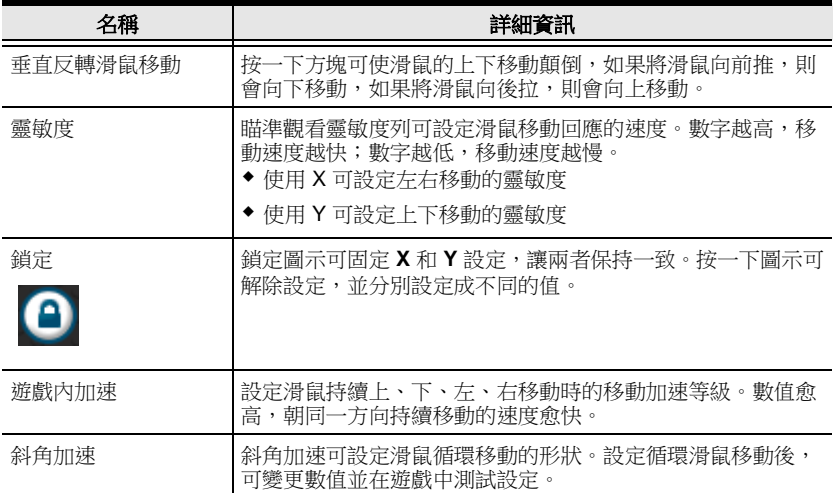

#### **B.** 曲線設定

曲線設定可調整滑鼠速度 ( 實際滑鼠速度 ) 與瞄準速度 ( 畫面速度 ) 間 的關係。按一下編輯可開啟。

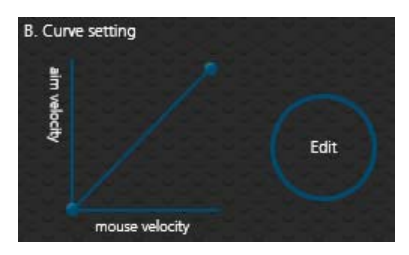

#### 設定

曲線設定可微調實際滑鼠在畫面上 ( 遊戲中 ) 移動的回應。預設曲線比 例為 1:1:實際滑鼠速度等於畫面上速度。調整可限制移動、延伸移 動,以及增加或減少漸進移動。下一百提供了曲線設定表,而第 [45](#page-54-0) 百 有關於調整曲線的資訊。

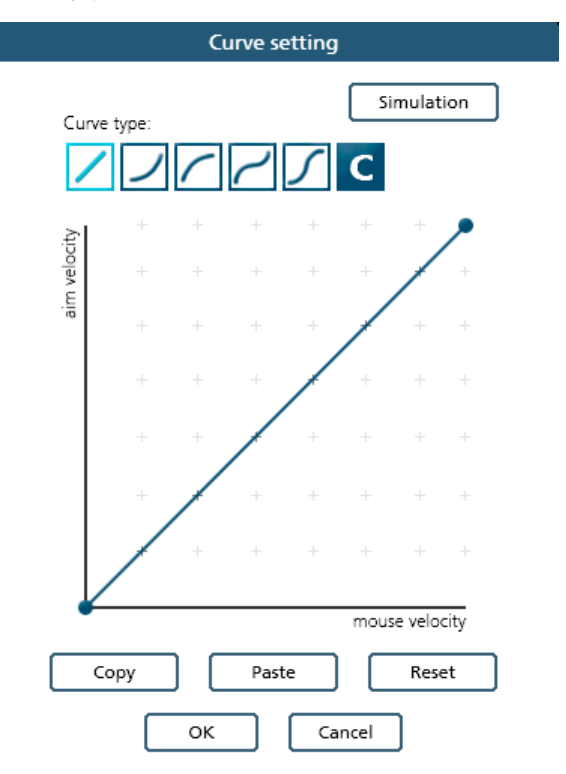

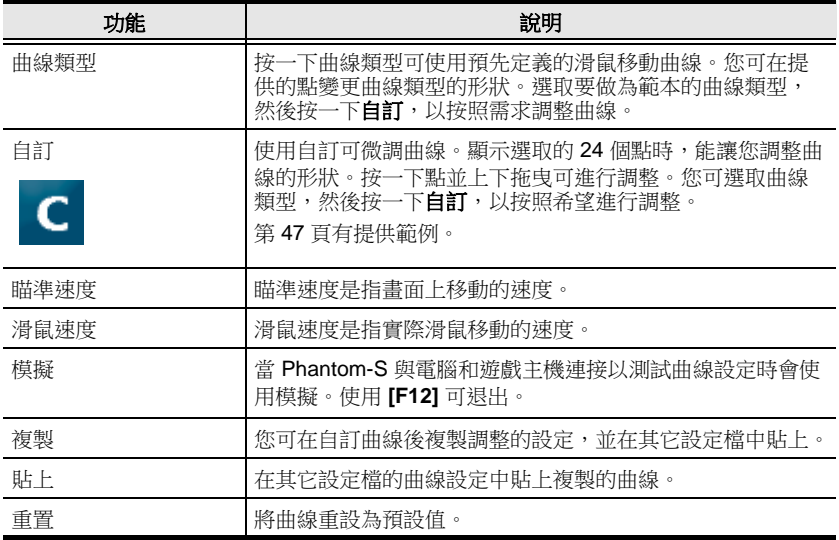

## <span id="page-54-0"></span>曲線

曲線是滑鼠速度 ( 實際滑鼠速度 ) 與瞄準速度 ( 畫面速度 ) 間的關係。實 際滑鼠速度與畫面速度相等時,曲線如下所示:

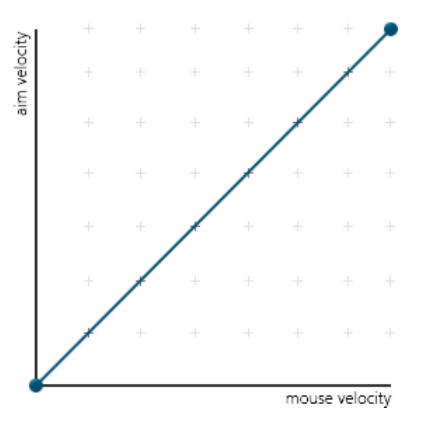

滑鼠速度是從左到右增加。瞄準速度是從下到上增加。上下調整曲線 時,實際滑鼠速度與畫面速度間的關係會隨之變更。這兩個區塊表示不 同的移動:

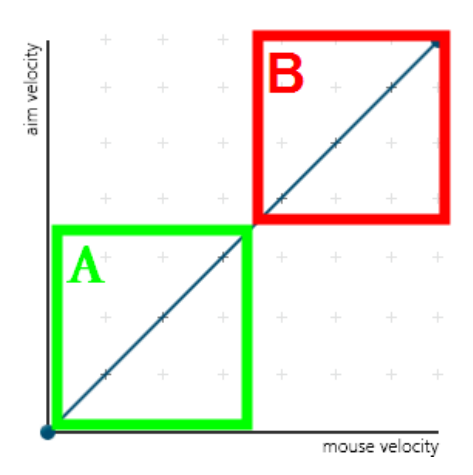

**A**:關閉瞄準移動 **B**:長轉向移動

將曲線上拉可使畫面移動加快,將曲線下拉則會限制滑鼠移動時的 **A** 或 **B** 速度。

#### <span id="page-56-0"></span>調整曲線

調整曲線能讓您微調轉向加速、減速、高低速限和加速速度。使用圖形 點以按照需求調整曲線。以下範例能讓您了解調整 (**A**) 瞄準和 (**B**) 轉向 會如何影響遊戲中移動:

## **(A)** 低瞄準速度 **/ (B)** 高轉向速度

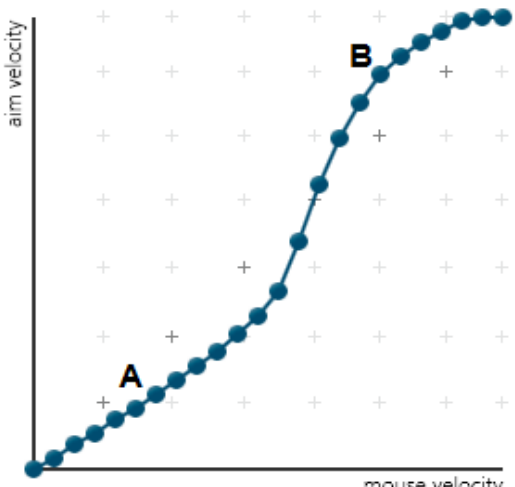

mouse velocity

## **(A)** 增加瞄準的推力 **/ (B)** 避免高轉向速度

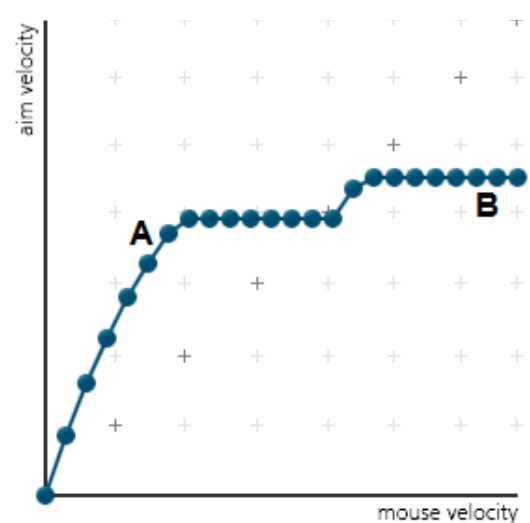

# **(A)** 一般瞄準速度 **/ (B)** 增加轉向的推力

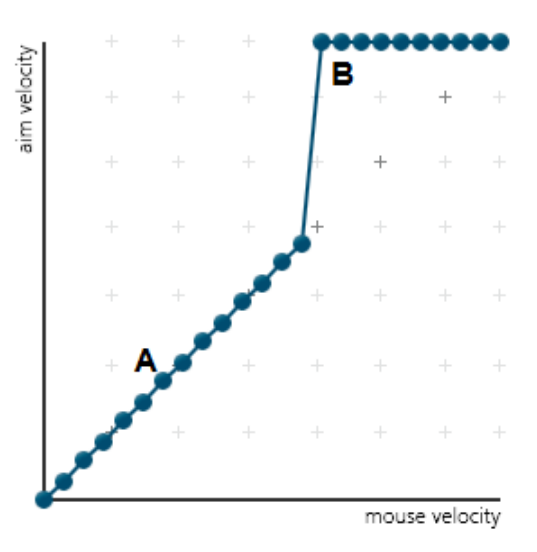

# **(A)** 一般瞄準速度 **/ (B)** 低轉向速度

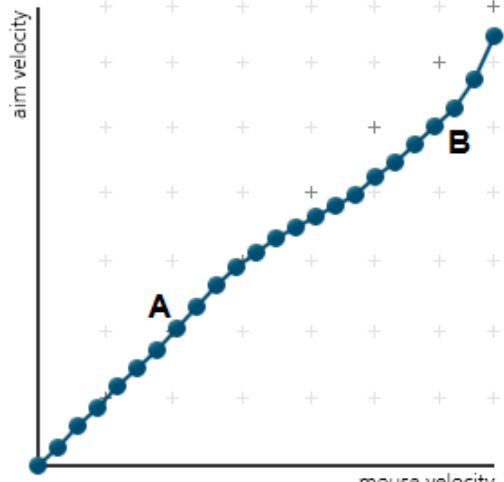

mouse velocity

**(A)** 降低瞄準速度 **/ (B)** 一般轉向速度

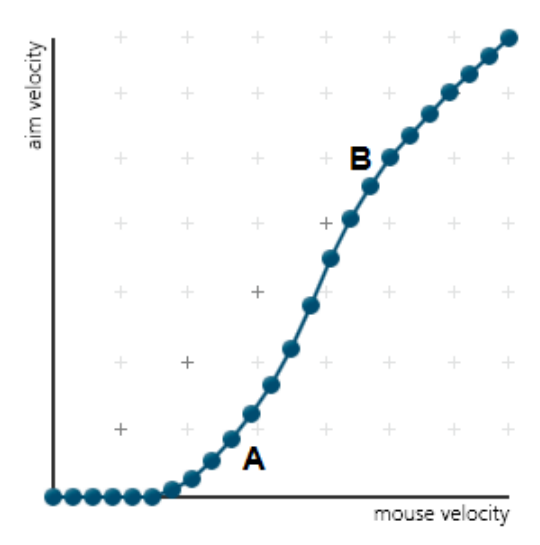

## **C.** 盲區設定

盲區設定能讓您調整遊戲控制器的盲區大小。按一下編輯可開啟盲區 設定。

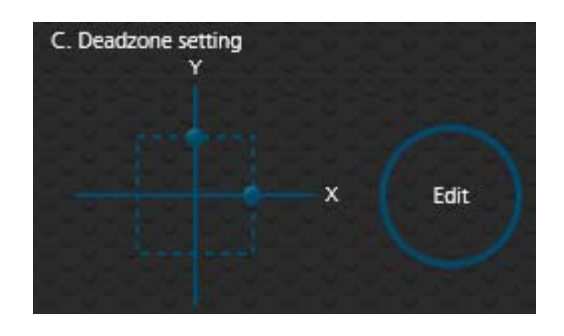

盲區是*右搖桿* 周圍的小區域,對移動不會有任何回應。*右搖桿* 須移到 盲區外才能進行移動。每款遊戲都有設定其盲區大小。盲區會影響滑鼠 移動。如果沒有盲區,滑鼠就不會延遲,而且移動會非常即時和準確。

## 右搖桿盲區

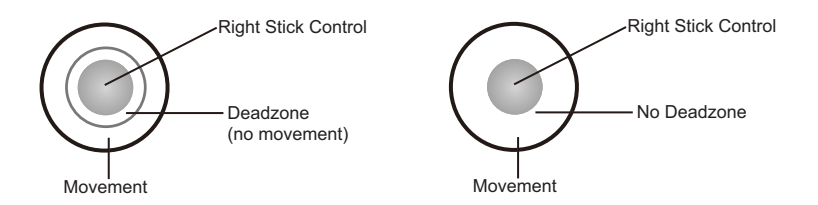

您可使用遊戲控制器 ([請參閱第](#page-30-0) 21 頁的*盲區延遲*) 或使用 Phantom-S 軟體將盲區縮到最小,如下頁所述。

#### 設定盲區

進行第一人稱射擊 (FPS) 遊戲時,必須設定盲區。調整圖表曲線後,盲 區會縮到最小,遊戲中的玩家就會開始朝調整的方向緩慢向上、向右或 斜上移動。

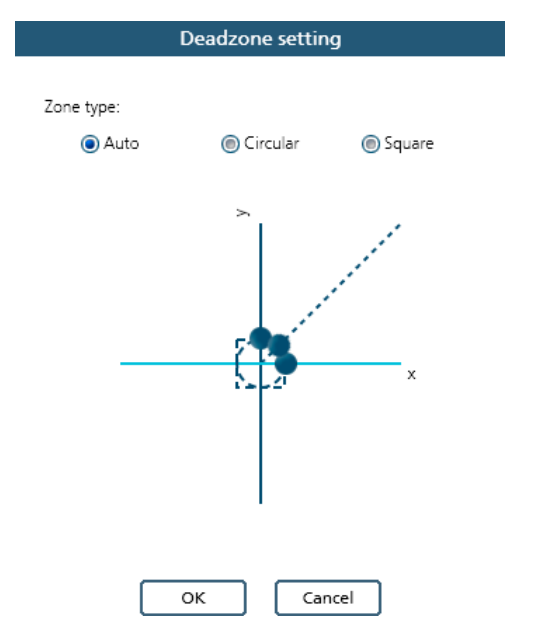

若要設定盲區,請將 Phantom-S 連接到電腦和遊戲主機,然後:

- 1. 開始第一人稱射擊 (FPS) 遊戲,並開啟盲區設定。
- 2. 選取區域類型。如果不知道區域類型,請選取自動。
- 3. 將滑鼠游標放在圖表曲線的其中一個藍點上以顯示箭頭,如圖所示:

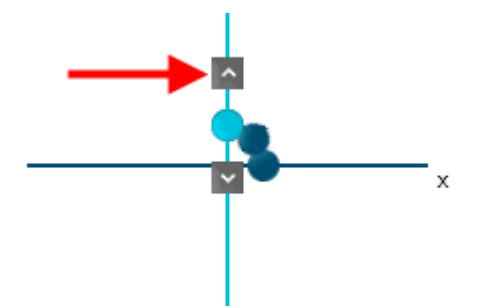

4. 看著遊戲畫面的同時,按一下箭頭以增加數值 ( 向上或向右 ),直到 遊戲中的玩家開始朝調整的方向緩慢移動。

切記,必須在遊戲中玩家開始移動的點 *(* 滑鼠點擊 *)* 停止調整圖 表曲線,才能準確設定盲區。如果超過該點,只要按一下箭頭減 少數值,直到玩家停止移動,然後重複步驟 *4* 即可。

5. 針對圖表曲線上的每個藍點 \* 重複步驟 3 的動作。

注意:使用自動區域類型時,每個方向的盲區都要設定(X軸、Y軸和 斜角 )。

- 6. 按一下確定,然後按一下儲存,將盲區設定儲存到目前設定檔,接 著按一下上傳,將新盲區設定上傳到 Phantom-S。您也可按一下另 **存新檔**,將設定檔儲存成另一個群組。
- 7. 在第一人稱射擊遊戲中試用看看滑鼠吧。移動將更加順暢、穩定且 準確。相較於使用遊戲控制器進行射擊,也會變得更加穩定可靠。

如果滑鼠移動時出現晃動或跳動,請重複設定盲區的步驟。設定 盲區後,滑鼠應該會達到絕佳的效能。如需更多滑鼠設定,[亦請](#page-21-0) 參閱第 **12** 頁的[快速入門滑鼠配置](#page-21-0)。

## **ADS** 模式 **(** 瞄準射擊 **)**

當角色拉折時 ( 例如诱過望遠鏡瞄準器瞄準 ), 可使用這些設定來設置 滑鼠移動時的回應方式。除了下列選項外,還可使用第43頁的*瞄準觀* 看模式 設定來配置 ADS 模式設定。

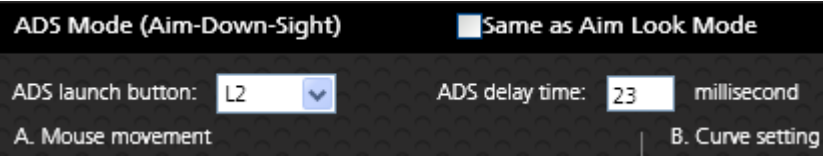

- ◆ 與瞄準觀看模式相同:取消勾選此方塊可配置 ADS 模式設定。 勾選此方塊可設定 ADS 模式使用與瞄準觀看模式相同的設定。
- **ADS** 啟動按鈕:使用下拉式選單選取要放大成 ADS 視角的遊戲 控制器按鈕。
- **ADS** 延遲時間:設定切換不同視角的延遲時間:瞄準觀看 和 *ADS*。

# <span id="page-63-0"></span>巨集設定

巨集可將多個遊戲控制器按鈕設定成單一按鍵或滑鼠點擊。例如,您可 設定:按下鍵盤上的 **[Y]** 鍵即可執行 「上、上、下、左、右、**X**、**O**」。 您可在巨集內設定組合鍵,同時執行多個按鈕指令:「**X+O**」或 「**R3+L3+R2**」。

您可建立多達 8 個自訂巨集,且每個巨集皆有多達 8 個遊戲控制器 按鈕。

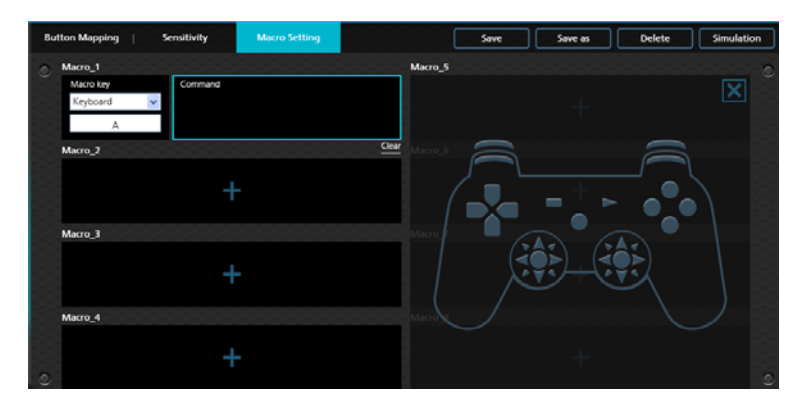

巨集模式 **[F11]** 必須啟動,巨集才有作用 ( 請參閱第 25 頁的[巨集模式](#page-34-1) )。

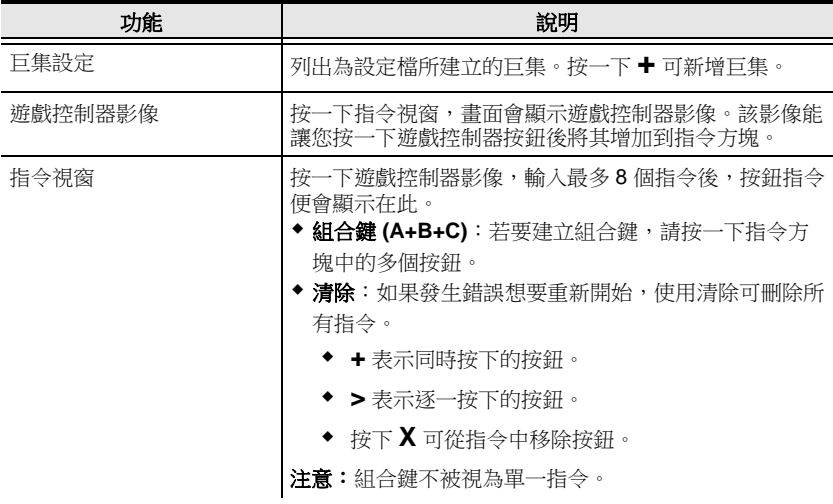

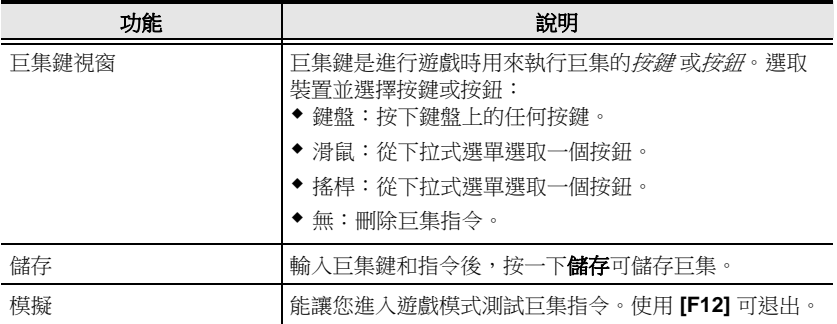

#### 若要建立巨集:

1. 移到巨集設定頁面,並按一下巨集方塊:

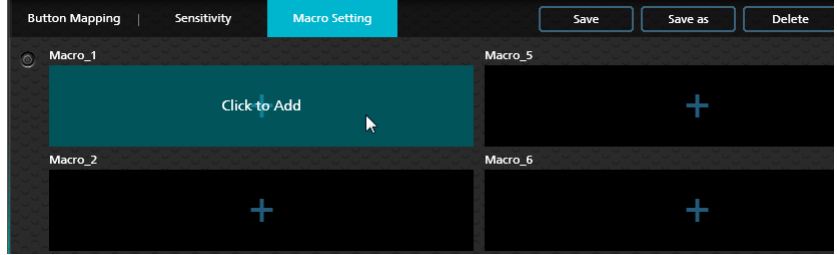

2. 畫面會開啟巨集鍵和指令頁面:

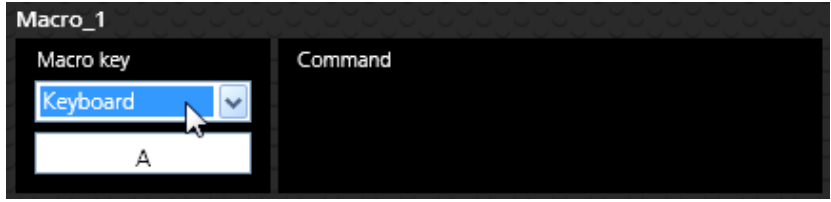

- 3. 使用巨集鍵下拉式選單,選取要用來執行巨集的裝置和按鍵:
	- 鍵盤:按一下方塊,並按下鍵盤上的按鍵。
	- 滑鼠:使用下拉式選單可選取滑鼠按鈕。
	- 搖桿:使用下拉式選單可選取按鈕。
	- 無:刪除巨集。

4. 按一下指令視窗:

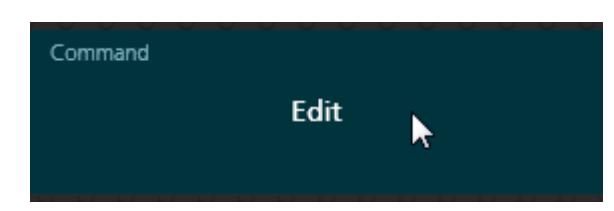

5. 遊戲控制器影像會顯示在右邊。

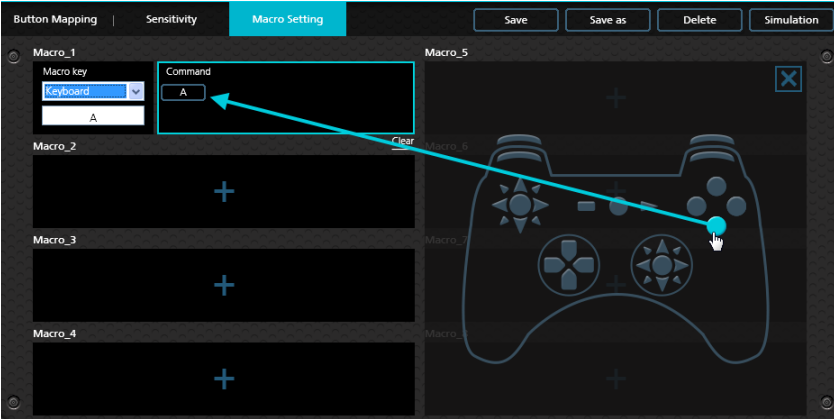

6. 按一下遊戲控制器按鈕,按照執行需求將按鈕依序新增到指令視窗:

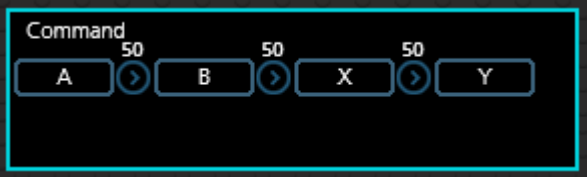

7. 按一下箭頭上的數值可自訂指令延遲時間 (預設值: 50 ms)。

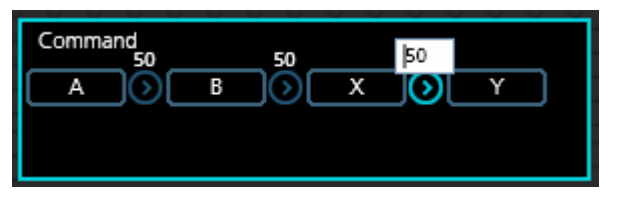

8. 若要移除延遲時間並建立組合鍵 (A+B+C), 請按一下多個遊戲控制 器按鈕。再按一下可移除組合。

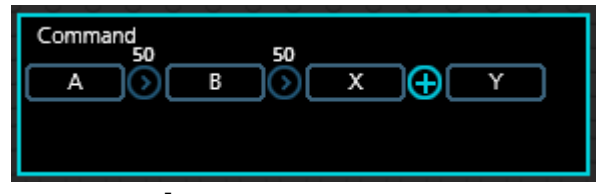

#### **+** 表示同時按下的按鈕。

9. 將滑鼠移到指令上,按一下X 可移除按鈕,或按一下**清除**可移除所 有按鈕。

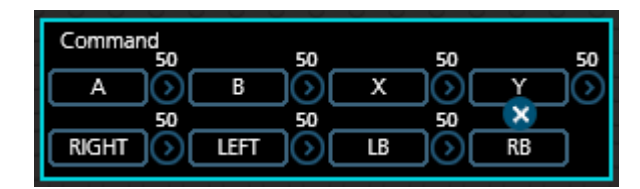

10.按一下儲存。巨集會顯示在*巨集設定* 清單中:

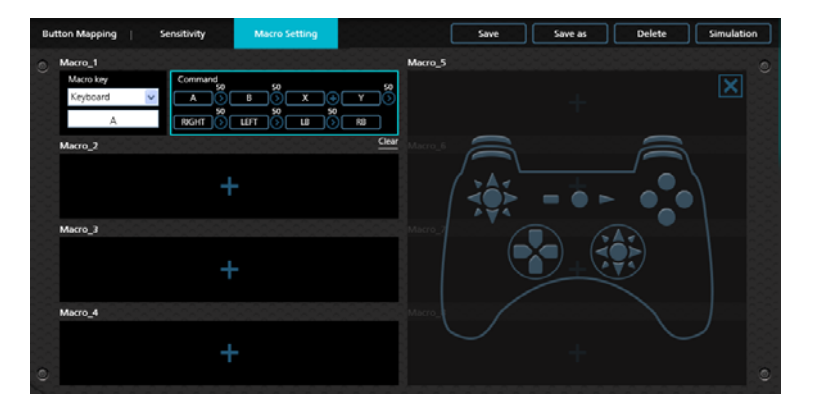

- 11.從連接到 Phantom-S 的鍵盤按下 **[F11]** 啟用巨集模式 ( [請參閱第](#page-34-1) 25 頁的[巨集模式](#page-34-1) )。
- 12.按下步驟 3 中設定的巨集鍵 可執行巨集。

本頁留白

# <span id="page-68-0"></span>第 **5** 章 **Profile-X** 線上服務

# 概要

本章節說明了使用 Profile-X 線上服務的方式,讓您可與其他玩家一同 分享、提出需求、線上討論,以及儲存 Phantom-S 設定檔和影片。

# 登入

若要存取 Profile-X 線上服務,請開啟 Phantom-S 軟體並按一下移到 **Profile-X** ( [請參閱第](#page-37-0) 28 頁 )。畫面會顯示登入頁面:

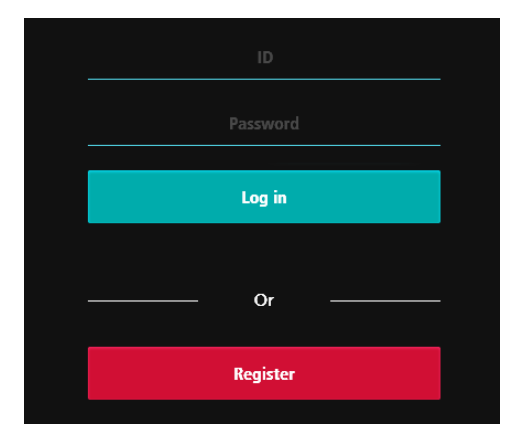

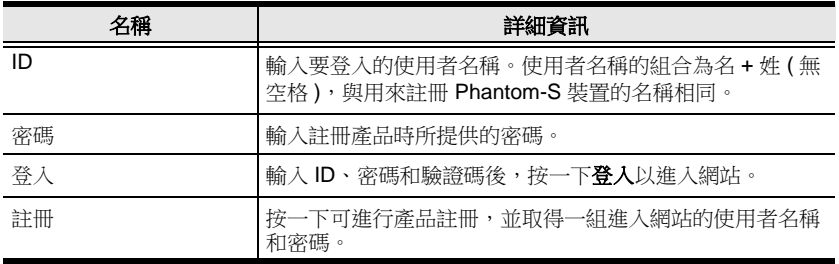

# 主畫面

成功登入後會顯示主畫面:

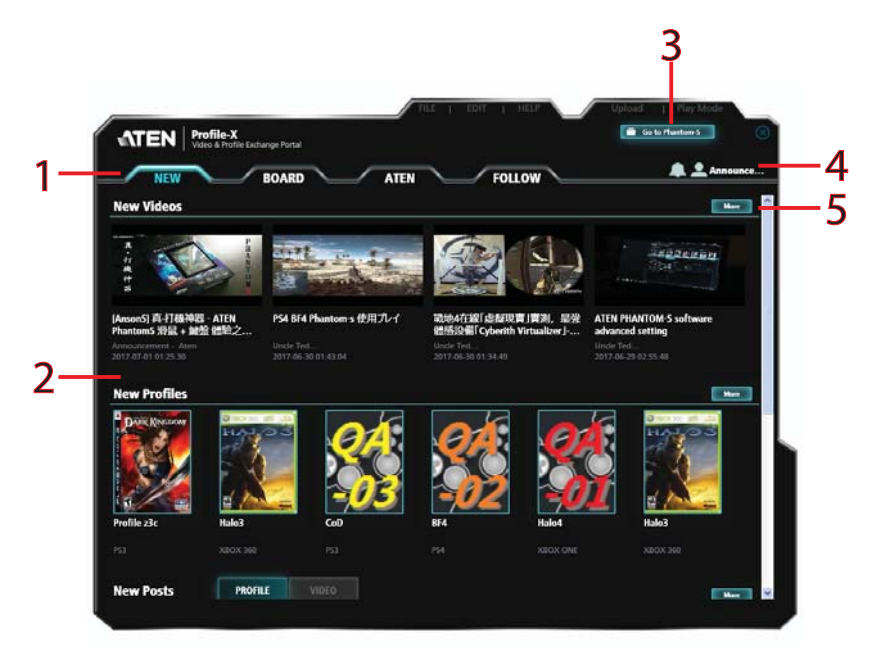

# 內容

內容如下表所述:

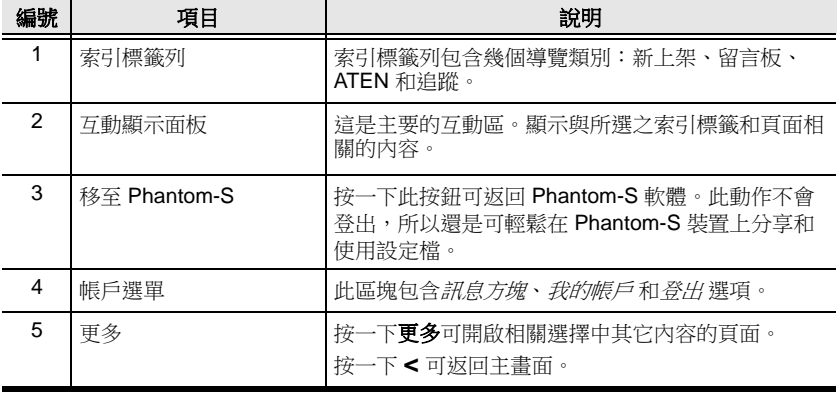

# 索引標籤列

與每個索引標籤相關的功能和帳戶選單如下表所述:

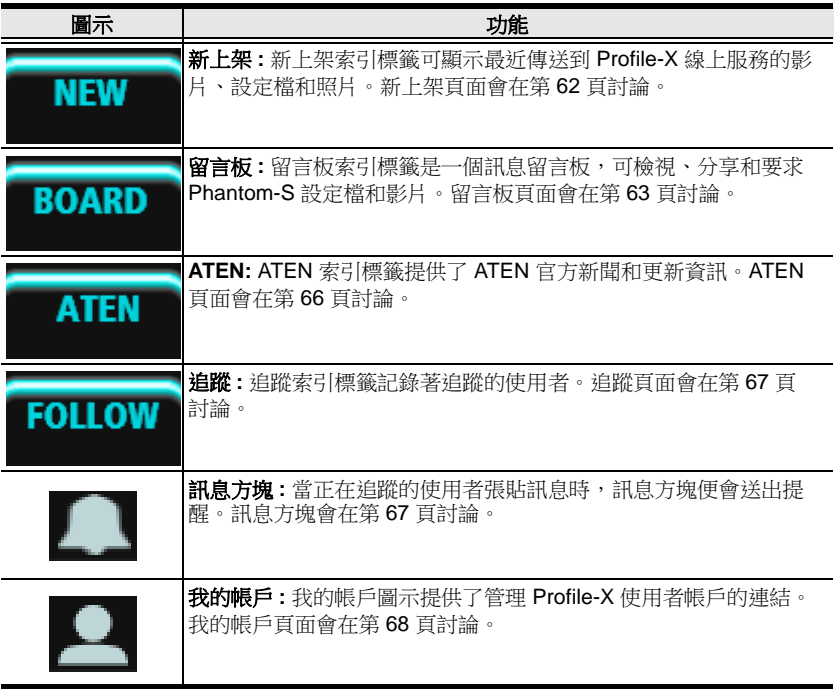

# <span id="page-71-0"></span>新上架

新上架 索引標籤可列出最近傳送到 Profile-X 線上服務的影片、設定檔 和照片。

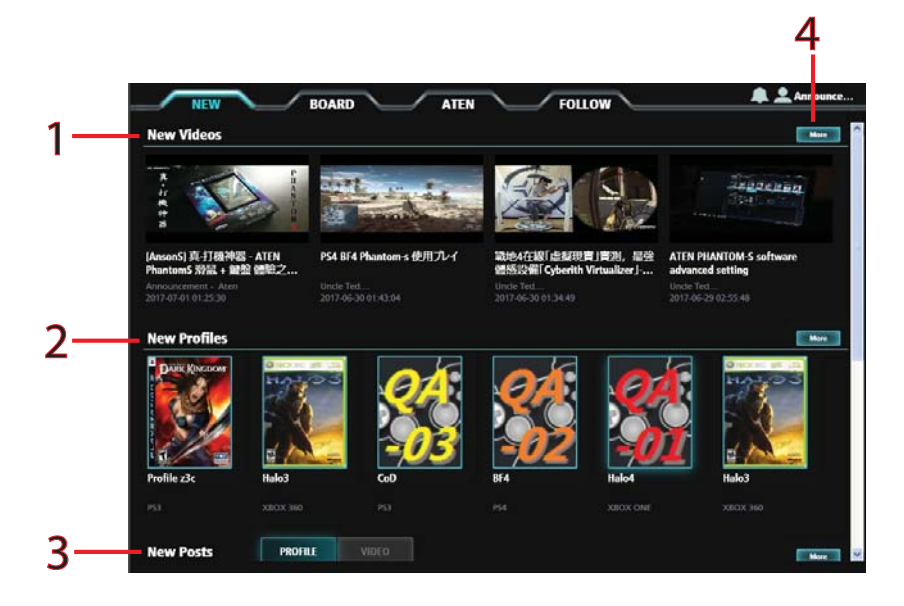

# 內容

內容如下表所述:

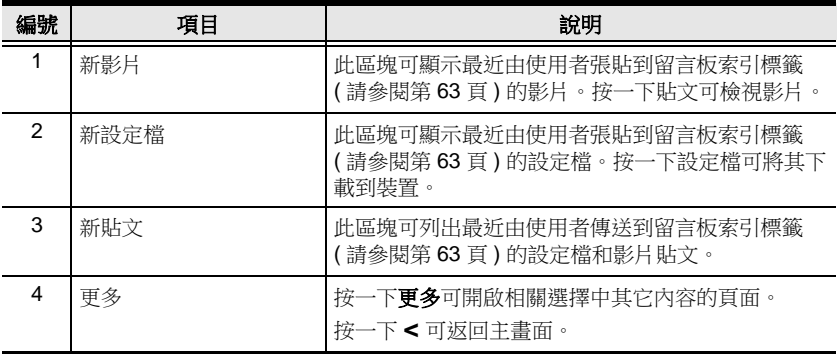
# 留言板

留言板 索引標籤能讓您分享並要求 Phantom-S 設定檔和影片。

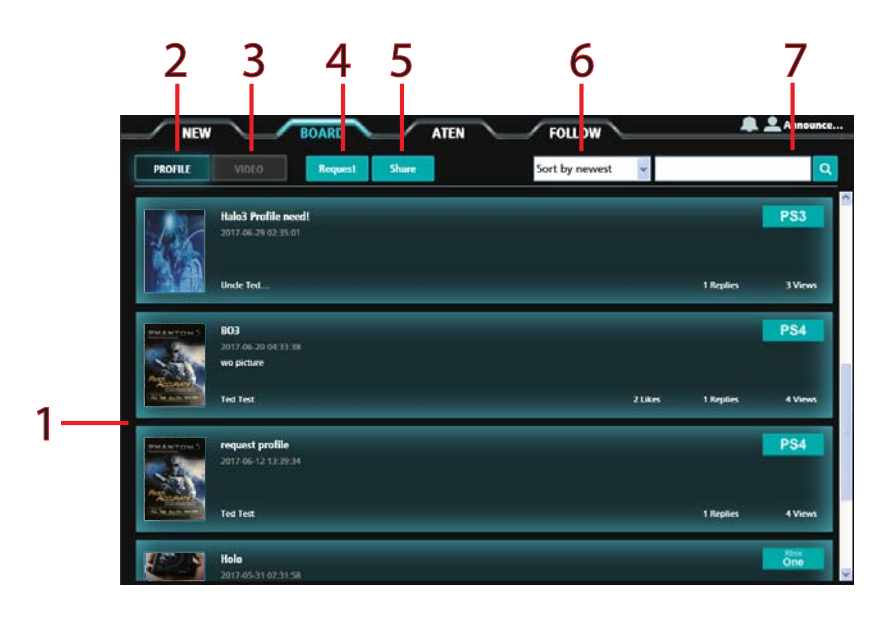

### 內容

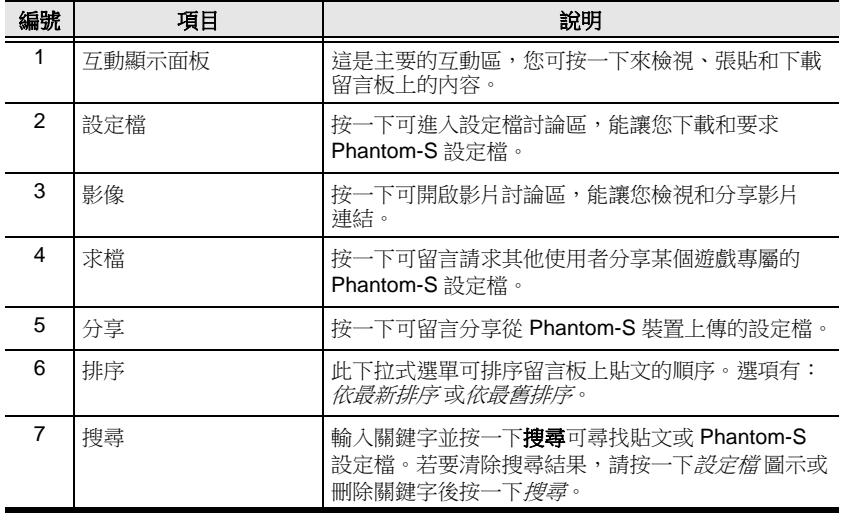

#### 留言

留言板索引標籤能讓您分享並要求設定檔和影片連結。您可從 Phantom-S 裝置下載設定檔,或將設定檔上傳到留言板。

#### 要求設定檔

若要要求設定檔,請執行下列步驟:

1. 在留言板索引標籤上,按一下求檔。書面會顯示*要求設定檔* 視窗:

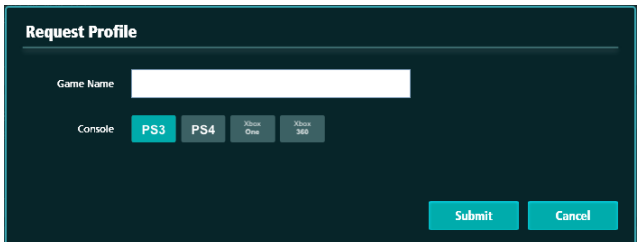

2. 輸入遊戲名稱,選取主機,並按一下送出。貼文將會顯示在留言板 清單中。

#### 分享設定檔

若要分享設定檔,請執行下列步驟:

1. 在留言板索引標籤上,按一下分享。畫面會顯示*分享設定檔* 視窗:

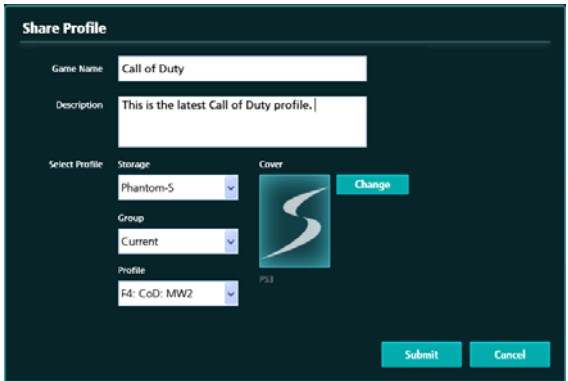

- 2. 為貼文填入並選取適當的資訊:
	- 遊戲名稱-輸入遊戲名稱。
	- 說明-輸入說明貼文的資訊。

• 選取設定檔 - 選擇要張貼的設定檔。

儲存空間:選取儲存設定檔的位置。

群組:如果是從 Phantom-S 上傳,請選取群組。

設定檔:選取 Phantom-S 設定檔。

3. 選取設定檔後,按一下送出。

#### 分享影片

若要分享影片,請執行下列步驟:

- 1. 在留言板索引標籤上,按一下影片。
- 2. 按一下分享 · 畫面會顯示分享影片視窗:

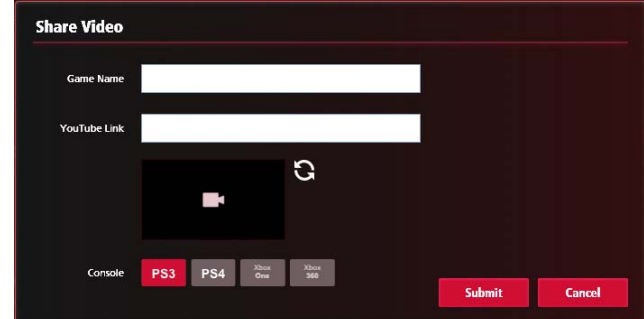

- 游戲名稱-輸入游戲名稱。
- *YouTube* 連結 輸入 YouTube 網頁位址。
- ◆ 字機-選取游戲主機。

3. 輸入資訊後,按一下送出。

# **ATEN**

*ATEN* 索引標籤提供了由 ATEN 所張貼之最新的 Phantom-S 新聞和更 新資訊。

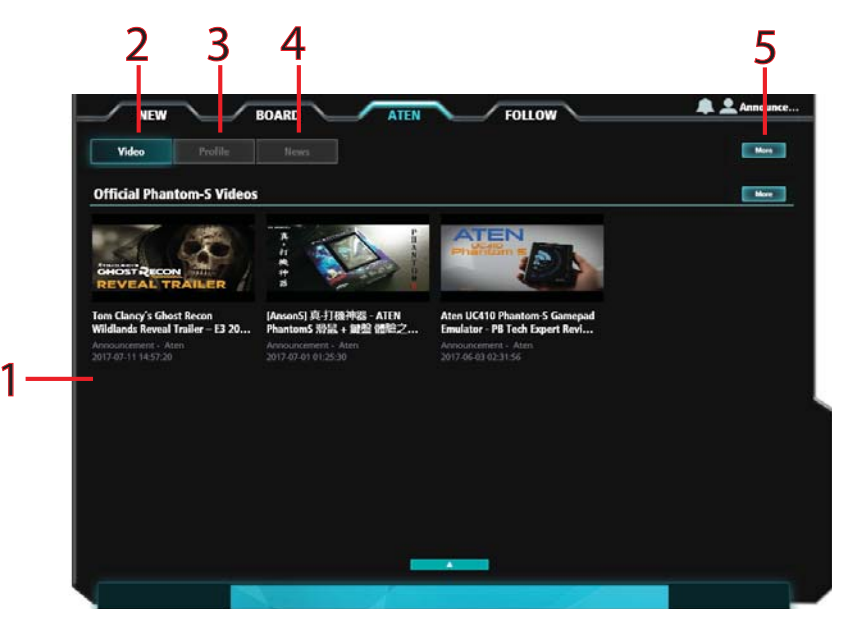

# 內容

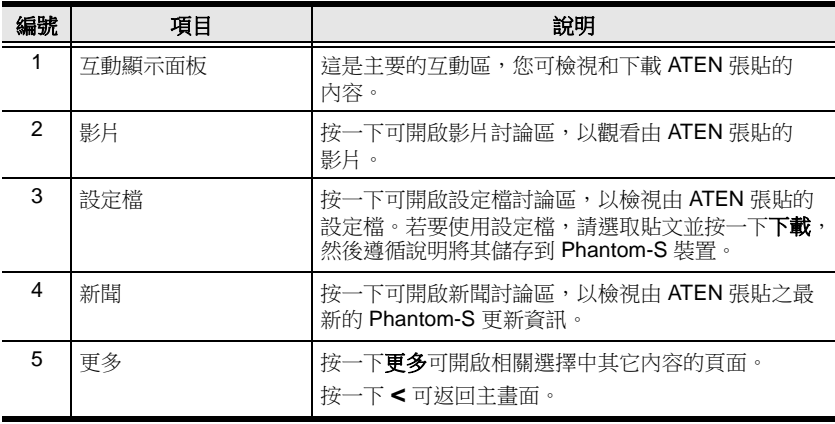

# 追蹤

追蹤 索引標籤提供了正在追蹤之 Profile-X 使用者的清單。只要此清單 上的使用者張貼訊息,訊息方塊就會顯示提醒。

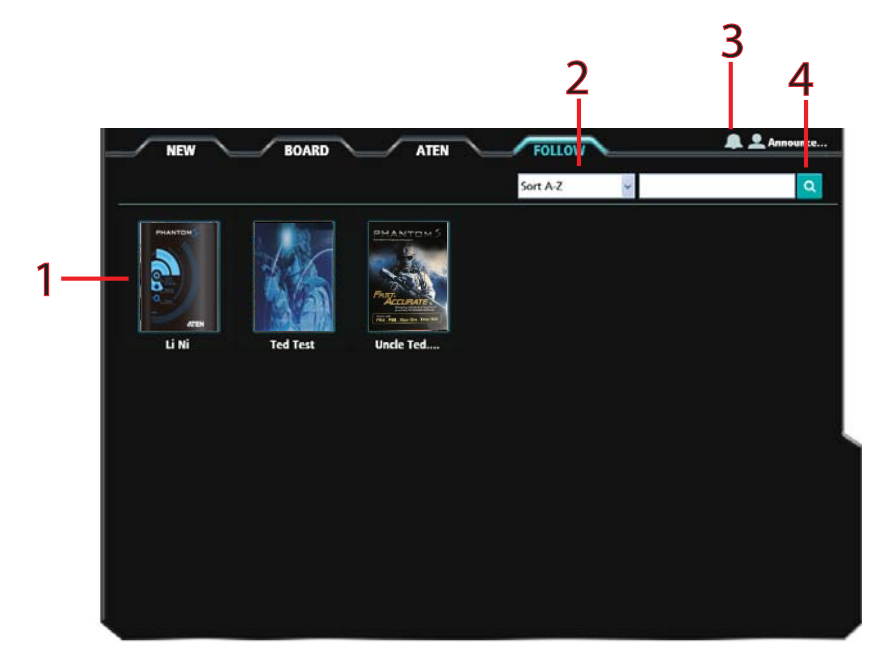

### 內容

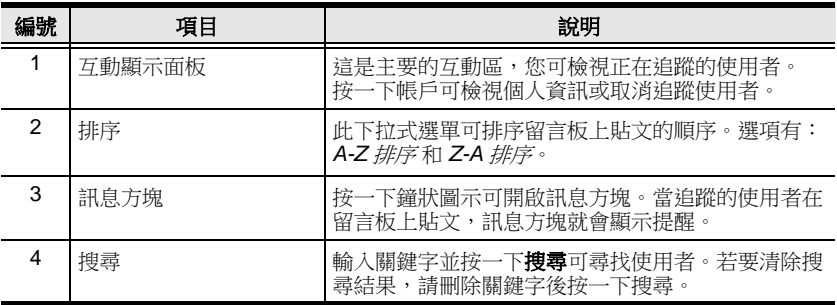

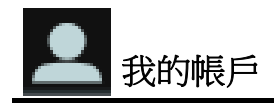

按一下我的帳戶 可開啟顯示 Profile-X 帳戶資訊的頁面。

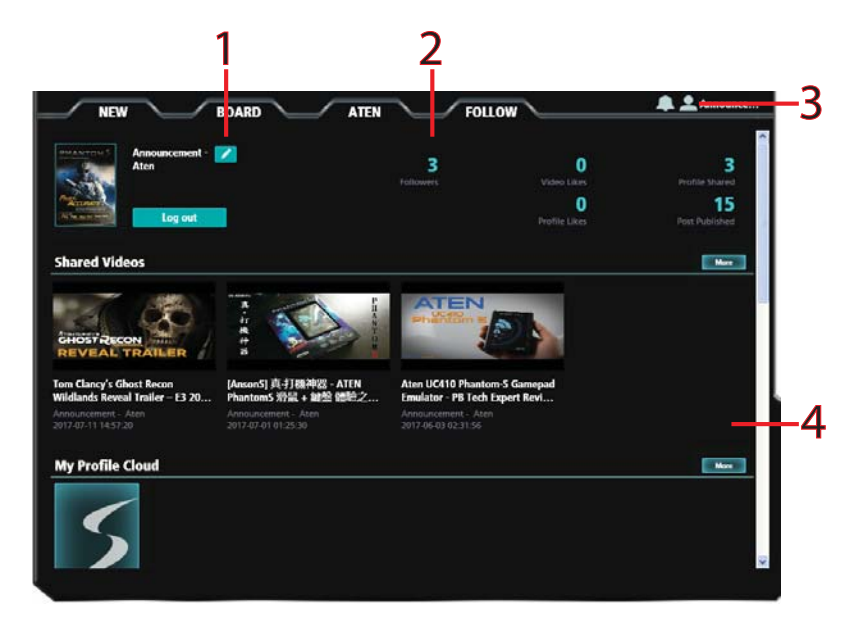

# 內容

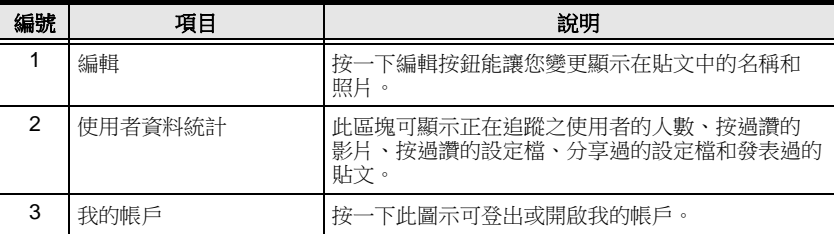

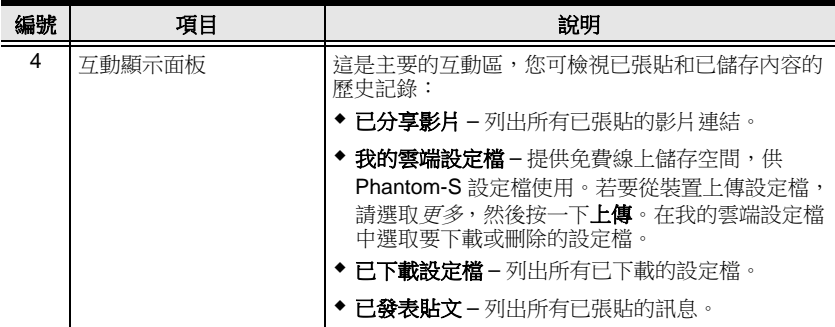

# 第 **6** 章 韌體升級

# 韌體升級公用程式

新的韌體版本推出時, ATEN 網站會公佈可用的韌體升級套件。 Windows 版韌體升級公用程式 (FWUpgrade.exe) 提供自動且流暢的 Phantom-S 韌體升級程序。請定期造訪網站,找到與其相關的最新韌 體套件和資訊。

## 開始之前

若要準備韌體升級,請執行下列步驟:

- 1. 造訪 **www.aten.com/phantoms**
- 2. 按照說明下載韌體升級。
- 3. 將韌體升級套件解壓縮,並將電腦連接到 Phantom-S。
- 4. 開啟 Phantom-S 軟體,並按一下說明和**創體升級:**

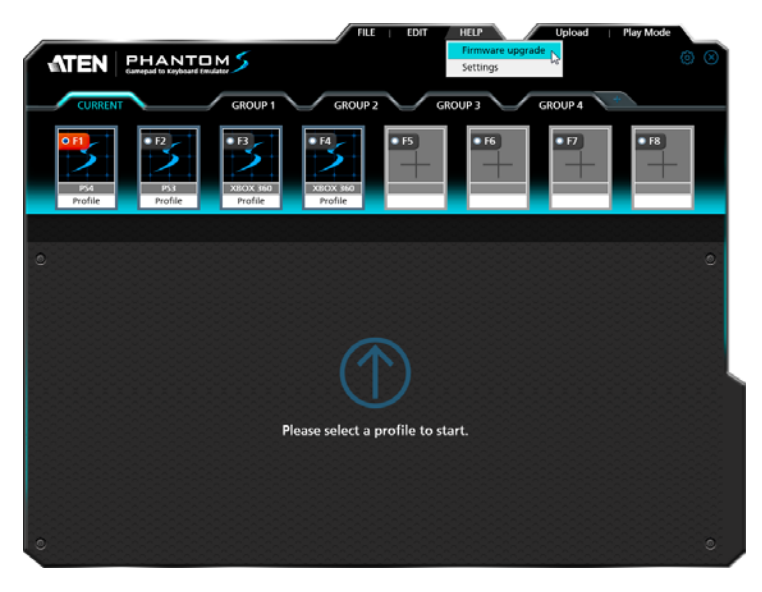

5. 瀏覽到韌體升級 (\*.exe) 檔案,選取該檔案並按一下**開啟**:

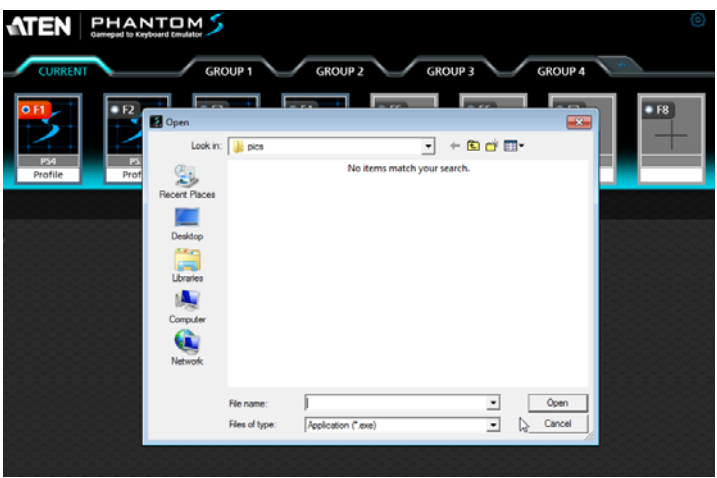

6. 這將啟動韌體升級公用程式, 如下一章節所述。

## <span id="page-80-0"></span>執行升級

#### 開始升級

1. 韌體公用程式將檢查您的安裝。所有可由套件升級的裝置皆會列在 裝置清單 面板中。

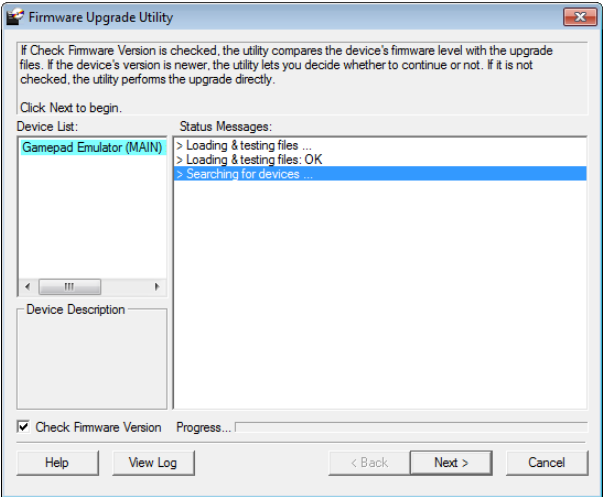

- 2. 按一下下一步執行升級。
	- 如果您啟用*檢查韌體版本*,公用程式將會比較裝置的韌體版本與 升級檔案的版本。如果發現裝置的版本高於升級版本,則會出現 對話方塊通知您這種情況,並提供繼續升級的選項:

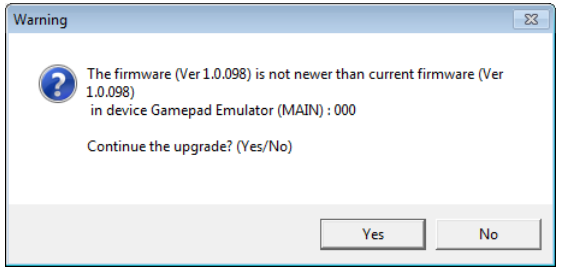

如果您不啟用檢查韌體版本,公用程式將直接安裝升級檔案而不 檢查這些檔案是否為較高版本。

◆ 進行升級時,狀態訊息會出現在「狀態訊息」面板中,且*進度* 列會顯示完成進度。

#### 升級成功

升級完成後,畫面會出現升級程序已成功完成的通知:

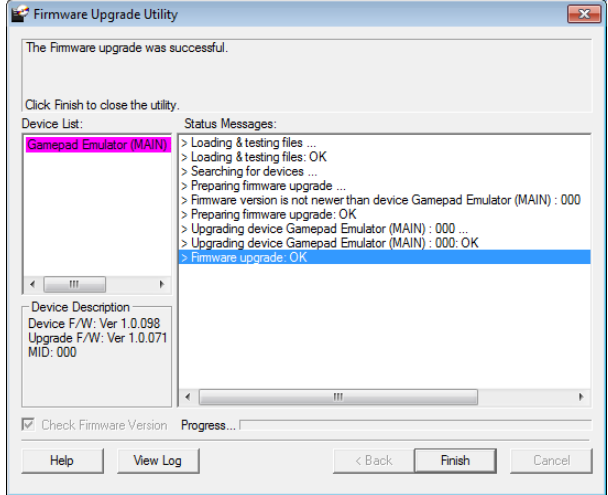

接一下完成關閉韌體升級公用程式。

#### 升級失敗

如果升級無法成功完成,畫面會出現升級失敗:

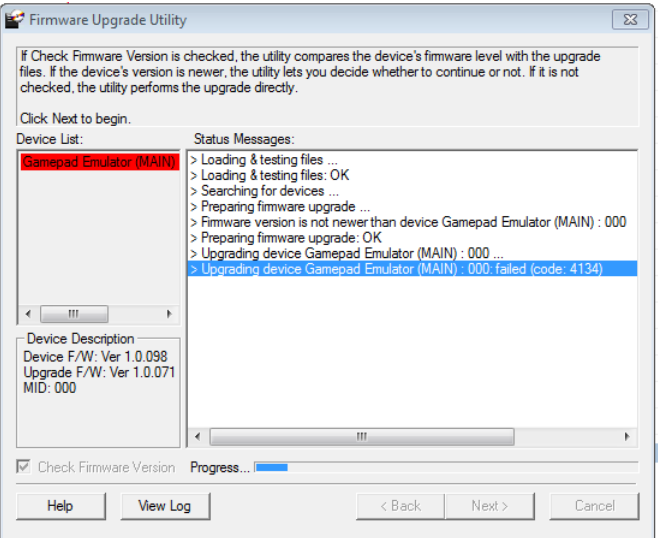

接一下取消關閉韌體升級公用程式。關於如何繼續進行,請參閱下一章 節韌體升級復原。

#### 韌體升級還原

有三種情況需要韌體升級復原:

- 裝置的韌體損毀,無法進行操作。
- 韌體升級程序中斷或已拔除 Phantom-S。
- 韌體升級程序失敗。

若要執行韌體升級復原,請執行下列步驟:

- 1. 拔除插在電腦上的 Phantom-S。
- 2. 用筆或迴紋針按下 Phantom-S 的重設按鈕。
- 3. 按下重設按鈕後,透過電源和 PC 連接埠將 Phantom-S 連接到 電腦。
- 4. 按住重設按鈕 5 秒。
- 5. 按兩下*韌體升級公用程式* 以在不使用 Phantom-S 軟體的情況下執行 韌體升級公用程式。
- 6. 升級[執行升級](#page-80-0),第 71 頁所述的韌體。
- 7. 拔除插在電腦上的 Phantom-S。
- 8. 將 Phantom-S 插回電腦上。

附錄

# 安全使用說明

#### 一般資訊

- 本產品僅適用於室內。
- 請詳讀所有使用說明。將其保存好以便日後參考。
- 遵循所有標示在裝置上的警告和使用說明。
- ◆ 請勿將裝置放置在不穩固的平面(推車、支架、桌子等)。如果裝置 不慎摔落,將會導致嚴重損壞。
- 請勿靠近水源使用裝置。
- ◆ 請勿將裝置放置在靠近散熱器或電熱器(或其上方)。
- ◆ 裝置外殼備有插槽和開孔,以便滴度散埶。請勿堵住或蓋住開孔, 以確保正常運作並防止過熱。
- ◆ 請勿將裝置放置在柔軟平面(床、沙發、地毯等),防止散熱孔被堵 住。同樣地,請勿將裝置放置在密閉的空間,防止散熱不良。
- 請勿將任何液體類潑灑在裝置上。
- ◆ 清潔前,請先拔除裝置插頭。請勿使用液體或噴霧清潔劑。請使用 濕布擦拭清潔。
- ◆ 本裝置應使用標籤上註明的雷源。如果不確定該使用何種雷源,請 向零售商或當地電力公司尋求協助。
- 為避免安裝時浩成損壞,請務必將所有裝置妥善接地。
- 請勿將任何物品放置於電線或連接線上方。請妥善規劃電線或連接 線走向,以免行走時踩到或絆到。
- ◆ 為保護系統免受瞬間或短暫的雷壓升降捐毀,請使用突波抑制器、 線路調節器或不斷電系統 (UPS)。
- ◆ 請小心放置系統連接線與電纜線;確保沒有任何物品放置於線上方。
- 請勿將任何物品推入或插入外殼插槽。這麼做可能會觸及危險的電 壓端點,或是使零件短路,造成火災或是觸電的危險。
- ◆ 請勿自行嘗試維修本裝置。如需任何維修服務,請洽詢合格的服務 專員。
- 如果發生以下情況,請拔除裝置插頭,並將裝置交給合格的服務專 員維修。
	- 電線或插頭已損壞或磨損。
	- 液體曾濺入裝置內。
	- 裝置曾暴露於雨水或水中。
	- 裝置曾摔落,或是外殼已損壞。
	- 裝置效能大幅改變,可能需要檢修。
	- 即使遵循使用說明,裝置仍不正常運作。
- 僅可對使用說明中提及的部分進行功能調整。對其它功能進行不適 當的調整可能會導致損壞,此時便需要合格的技術員進行全面維修。

# 技術支援

# 全球

- 如需線上技術支援,包括疑難排解、說明文件與軟體更新: **http://eservice.aten.com**
- 如需電話支援[,請參閱第](#page-3-0) iv 頁的電話支援:

## 北美

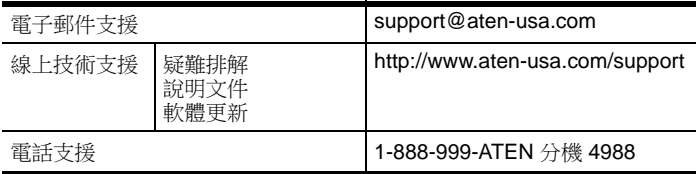

連絡我們前,請先準備好以下資訊:

- 產品型號、序號和購買日期。
- 電腦配置,包括作業系統、修訂版本、擴充卡與軟體。
- 任何錯誤發生時所顯示的錯誤訊息。
- 發生該錯誤的操作流程。
- 任何可能有幫助的相關資訊。

# 規格

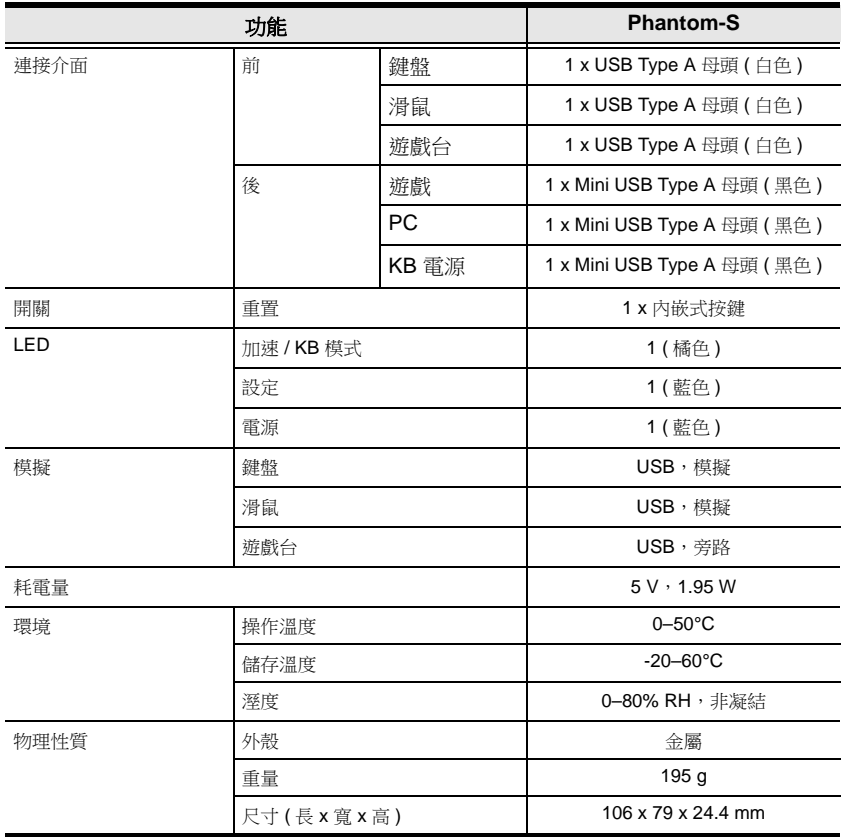

附錄

# 有限硬體保固

為避免材料和工藝上的缺陷,宏正對在該國所購買之硬體提供兩年 ( 自原始購買日起算, 保固期可能依特定地區 / 國家有所不同 ) 保固服務。ATEN LCD KVM 多電腦切換器的 LCD 面板亦計入保固期内。特定產品有額外一年的保固 (如需詳細資訊,請參閱 A+ 保固 )。線材和配件不含括在標準保固內。

## 有限硬體保固含括範圍

保固期內宏正將提供免費維修服務。如果產品有缺陷,宏正將視情況選擇 (1) 使用新的或 維修的零件修理所述產品,或 (2) 使用相同產品,或與缺陷產品功能相同的類似產品替換 整個產品。替換之產品會接續原產品所剩下的保固期或有 90 天保固期,以較長者為主。 當產品或零件須更換時,即將替代品應成為客戶資產,已被替代品應成為宏正資產。

若要了解更多關於保固政策,請造訪我們的網站:

http://www.aten.com/global/en/legal/policies/warranty-policy/